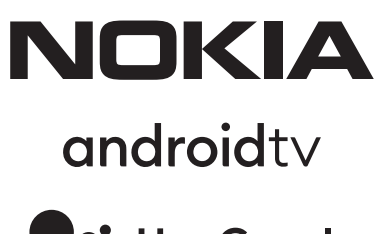

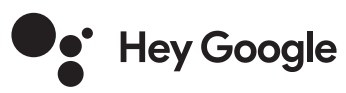

# Nokia Smart TV 24", 32", 39", 43", 50", 55", 58", 65", 75" Nokia QLED Smart TV 43", 50", 55", 58", 65", 70"

# **Felhasználói kézikönyv**

# **Tartalomjegyzék**

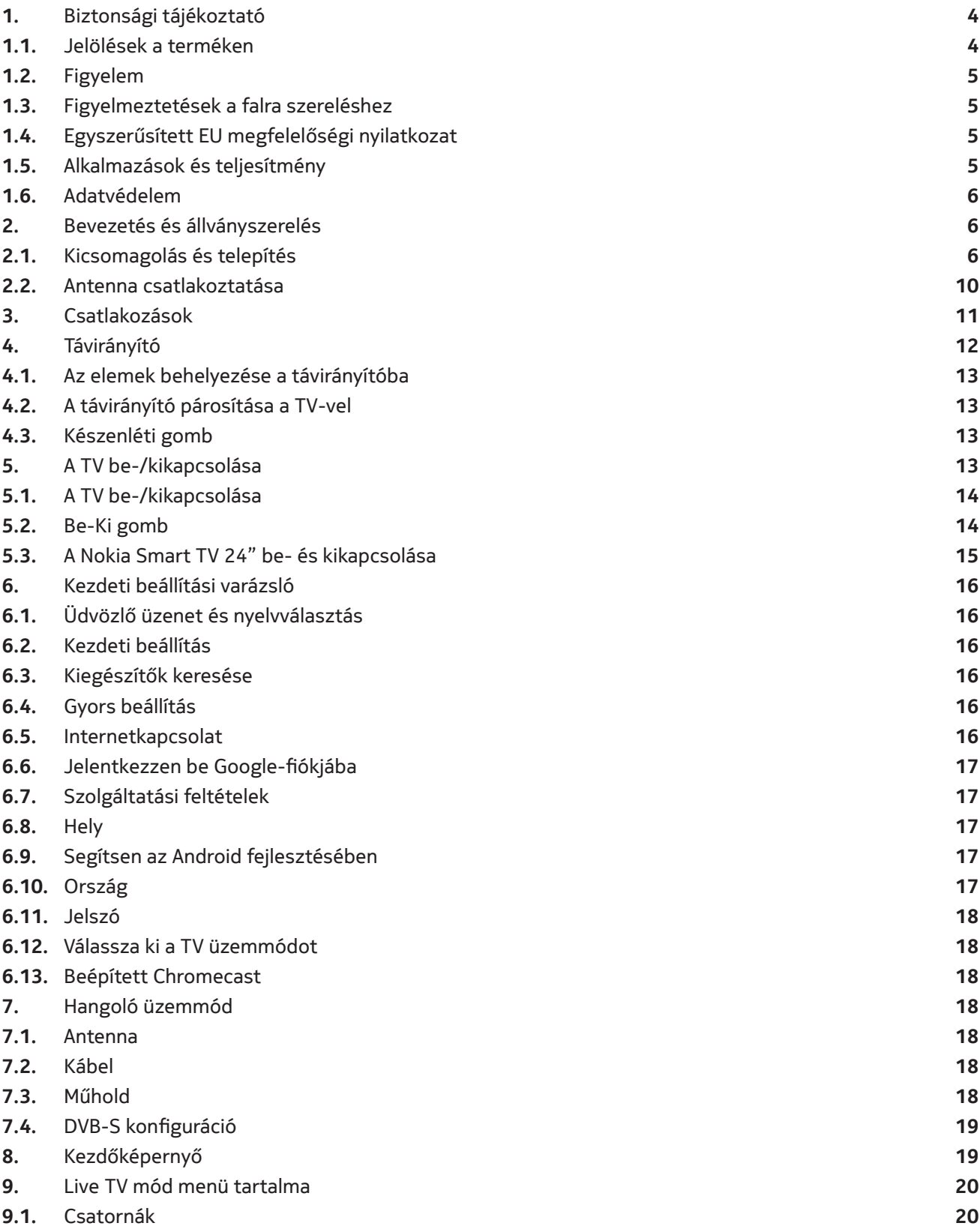

![](_page_2_Picture_339.jpeg)

![](_page_2_Picture_1.jpeg)

![](_page_2_Figure_3.jpeg)

Register your product: **nokia.streamview.com/care**

# **1. 1 Biztonsági tájékoztató**

Szélsőséges időjárás (vihar, villámlás) és hosszú inaktivitási időszakok esetén (nyaralni megy) húzza ki a TV-készüléket az elektromos hálózatból.

A hálózati csatlakozó a TV-készülék áramellátásának leválasztására szolgál, ezért annak könnyen használhatónak kell maradnia. Ha a TV-készülék nincs elektromosan leválasztva az elektromos hálózatról, a készülék minden helyzetben áramot vesz fel, még akkor is, ha a TV készenléti üzemmódban van vagy ki van kapcsolva.

**Megjegyzés:** Kövesse a képernyőn megjelenő utasításokat a kapcsolódó funkciók kezeléséhez.

**Fontos:** Kérjük, olvassa el figyelmesen ezeket az utasításokat, mielőtt telepíti vagy működteti a készüléket

#### **FIGYELEM**

**Ezt a készüléket olyan személyek (beleértve a gyerekeket is) használhatják, akik képesek/gyakorlattal rendelkeznek egy ilyen eszköz felügyelet nélkül történő kezelésére, kivéve, ha egy, a biztonságukért felelős személy felügyeli őket, vagy utasításokat kapott az eszköz használatára vonatkozóan.**

- Használja ezt a TV-készüléket 2000 méternél kisebb tengerszint feletti magasságban, száraz helyeken és mérsékelt vagy trópusi éghajlatú régiókban.
- A TV-készülék háztartási és hasonló általános használatra készült, de nyilvános helyeken is használható.
- Szellőztetés céljából hagyjon legalább 5 cm szabad helyet a TV körül.
- A szellőzést nem szabad akadályozni a szellőzőnyílások letakarásával vagy elzárásával, például újságokkal, terítőkkel, függönyökkel stb.
- A tápkábel csatlakozójának könnyen hozzáférhetőnek kell lennie. Ne helyezze a TV-készüléket, bútorokat stb. a tápkábelre. A sérült tápkábel/dugó tüzet vagy áramütést okozhat. A tápkábelt a csatlakozónál fogva fogja meg, ne a tápkábelnél fogva húzza ki a tévét. Soha ne érintse meg a tápkábelt/dugót nedves kézzel, mert ez rövidzárlatot vagy áramütést okozhat. Soha ne kössön csomót a tápkábelre, és ne kösse össze azt más vezetékekkel. Ha megsérült, ki kell cserélni, ezt csak szakképzett személyzet végezheti.
- Ne tegye ki a TV-t csepegő vagy fröccsenő folyadékoknak, és ne helyezzen folyadékkal teli tárgyakat, például vázákat, csészéket stb. a TV-készülékre vagy a fölé (például a készülék feletti polcokra).
- Ne tegye ki a TV-t közvetlen napsugárzásnak, és ne helyezzen nyílt lángot, például égő gyertyát a TV tetejére vagy közelébe.
- Ne helyezzen hőforrást, például elektromos fűtőtestet, radiátort stb. a TV készülék közelébe.
- Ne helyezze a TV-t a padlóra és ferde felületekre.
- A fulladásveszély elkerülése érdekében a műanyag zacskókat tartsa távol csecsemőktől, gyermekektől és háziállatoktól.
- Óvatosan rögzítse az állványt a TV-hez. Ha az állványon csavarok vannak, húzza meg erősen a csavarokat, hogy megakadályozza a TV-készülék megdőlését. Ne húzza túl a csavarokat, és megfelelően szerelje fel az állvány gumiját.
- Ne dobja tűzbe vagy veszélyes/gyúlékony anyagok közé az elemeket.

#### **Figyelem**

- Az elemeket nem szabad túlzott hőhatásnak kitenni, például napsütésnek, tűznek vagy hasonlónak.
- A fülhallgató vagy fejhallgató túlzott hangnyomása halláskárosodást okozhat.
- A Nokia Smart TV 2400A készülékhez csak a következő tápegységet használja: Nokia hálózati adapter PA1240EU

#### **MINDENEKELŐTT – SOHA ne engedje, hogy bárkik, különösen gyerekek, meglökjék vagy megütögessék a képernyőt, és ne nyomjanak be semmit a tokon lévő lyukakba, résekbe vagy más nyílásokba.**

#### **1.1. Jelölések a terméken**

A következő szimbólumok a terméken korlátozások, óvintézkedések és biztonsági utasítások jelzésére szolgálnak. Minden magyarázatot figyelembe kell venni, ha a terméken csak a kapcsolódó jelölés található. Biztonsági okokból vegye figyelembe ezeket az információkat.

![](_page_3_Picture_26.jpeg)

II. osztályú berendezések: A készülék kialakítása olyan, hogy nem igényel az elektromos földre kapcsolt biztonsági csatlakoztatást.

![](_page_3_Picture_28.jpeg)

Ez a jelölés azt mutatja, hogy a terméket az EU-ban nem szabad a háztartási hulladékba kidobni. Kérjük, az anyagi források fenntartható felhasználásának elősegítésére hasznosítsa újra. A használt berendezés visszajuttatására használja a visszavevő-begyűjtő rendszereket vagy forduljon a **Follo** forgalmazóhoz, akitől vásárolta.

## **1.2. Figyelem**

Ne nyelje le az akkumulátort, vegyi égési veszély. Ez a termék vagy a termékhez mellékelt tartozékok tartalmazhatnak érme-/gombelemet. Ha az érme-/gombelemet lenyeli, az mindössze 2 órán belül súlyos belső égési sérüléseket okozhat, és akár halálhoz is vezethet.

Az új és a használt elemeket tartsa távol a gyermekektől. Ha az elemtartó rekesz nem zár megfelelően, hagyja abba a termék használatát, és tartsa távol a gyermekektől.

Ha úgy gondolja, hogy az elemeket lenyelték vagy a test bármely részébe helyezték, azonnal forduljon orvoshoz

A televízió leeshet, súlyos személyi sérülést vagy halált okozva. Sok sérülés, különösen a gyermekek esetében, elkerülhető olyan egyszerű óvintézkedésekkel, mint például:

- MINDIG használja a televíziókészülék gyártója által javasolt szekrényeket vagy állványokat, illetve rögzítési módokat.
- MINDIG olyan bútorokat használjon, amelyek biztonságosan alátámasztják a televíziókészüléket.
- MINDIG ügyeljen arra, hogy a televíziókészülék ne lógjon túl a tartóbútor szélén.
- MINDIG tájékoztassa a gyerekeket arról, hogy milyen veszélyekkel jár, ha felmásznak a bútorra, hogy elérjék a televíziókészüléket vagy annak kezelőszerveit.
- MINDIG úgy vezesse el a televízióhoz csatlakoztatott vezetékeket és kábeleket, hogy ne lehessen bennük megbotlani, ne lehessen őket megrántani vagy megragadni.
- SOHA ne helyezzen televíziót instabil helyre.
- SOHA ne helyezze a televíziókészüléket magas bútorokra (például szekrényekre vagy könyvespolcokra), anélkül, hogy a bútort és a televíziókészüléket is megfelelő támasztékhoz rögzítené.
- SOHA ne helyezze a televíziókészüléket ruhára vagy más olyan anyagra, amely a televíziókészülék és az alátámasztó bútorok közé kerülhet.
- SOHA ne helyezzen olyan tárgyakat, amelyek mászásra csábíthatják a gyerekeket, például játékokat és távirányítókat, a televízió tetejére vagy a bútorra, amelyre a televíziót helyezték.
- A berendezés csak ≤ 2 m magasságban történő felszerelésre alkalmas.

Ha a meglévő televíziókészüléket megtartják és áthelyezik, a fenti szempontokat kell alkalmazni.

Az épületberendezés védőföldelésére a HÁLÓZATI csatlakozáson keresztül vagy más, védőföldeléssel ellátott készüléken keresztül – és koaxiális kábellel televíziós elosztó rendszerhez – csatlakoztatott készülékek bizonyos körülmények között tűzveszélyt okozhatnak. A televízió-elosztó rendszerhez való csatlakozást ezért egy bizonyos frekvenciatartomány alatti elektromos leválasztást biztosító eszközzel (galvanikus leválasztó) kell biztosítani.

## **1.3. Figyelmeztetések a falra szereléshez**

- Olvassa el az utasításokat, mielőtt a TV-t falra szerelné.
- A fali rögzítőkészlet opcionális. Beszerezheti a helyi forgalmazótól, ha nincs a TV-hez mellékelve.
- Ne szerelje a TV-készüléket mennyezetre vagy ferde falra.
- Használja a megadott fali rögzítőcsavarokat és egyéb tartozékokat.

Húzza meg erősen a fali rögzítőcsavarokat, hogy megakadályozza a TV leesését. Ne húzza túl a csavarokat.

A használati útmutatóban található ábrák és illusztrációk csak tájékoztató jellegűek, és eltérhetnek a termék tényleges megjelenésétől. A termék kialakítása és specifikációi előzetes értesítés nélkül változhatnak.

#### **1.4. Egyszerűsített EU megfelelőségi nyilatkozat**

A StreamView ezennel kijelenti, hogy a rádióhullámos típusú berendezés Smart TV megfelel a 2014/53/EU irányelvnek. Az EU megfelelőségi nyilatkozat teljes szövege a következő internetes címen található meg: nokia. com/shop/support

#### **1.5. Alkalmazások és teljesítmény**

A letöltési teljesítmény az internet-kapcsolat sebességétől függ. Lehetséges, hogy egyes alkalmazások az adott országban vagy régióban nem elérhetők. A Netflix csak egyes országokban elérhető. Streaming szolgáltatási előfizetésre van szükség. További információ: www.netflix.com. A Google Segéd nyelvének rendelkezésre állása a Google hangkeresési szolgáltatás támogatásától függ.

### **1.6. Adatvédelem**

Az alkalmazásszolgáltatók és a szolgáltatások szolgáltatói műszaki és kapcsolódó adatokat gyűjthetnek, ideértve, de nem korlátozva a jelen berendezésre, rendszer- és alkalmazásszoftverre, valamint perifériás eszközökre vonatkozó műszaki információkat. Ezeket az információkat a termékek fejlesztésére vagy szolgáltatások és technológiák biztosítására használhatják, és nem alkalmasak az Ön személyes azonosítására. Ezenkívül egyes harmadik felek által biztosított szolgáltatások, melyek az eszközben már biztosítva vannak vagy megvásárlásuk után telepítik őket, megkövetelhetik, hogy Ön személyes adataival regisztráljon. Egyes szolgáltatások akár külön figyelmeztetés nélkül is gyűjthetnek személyes adatokat. A StreamView nem tehető felelőssé az adatvédelem harmadik felek általi esetleges megsértéséért.

# **2. Bevezetés és állványszerelés**

Köszönjük, hogy termékünket választotta. Hamarosan élvezni fogja új tévéjét. Kérjük, figyelmesen olvassa el ezeket az utasításokat. Fontos információkat tartalmaznak, amelyek segítségével a legjobbat hozhatja ki TVjéből, valamint biztosítja a biztonságos és helyes telepítést és működést.

### **2.1. Kicsomagolás és telepítés**

### **2.1.1. Előkészületek a talapzat összeszerelésére / levételére**

Vegye ki a talapzatot és a TV-t a csomagolásból, és helyezze a talapzatot egy asztalra vagy bármilyen más sima felületre.

- Használjon sík és szilárd asztalt vagy hasonló egyenletes felületet, amely elbírja a TV súlyát.
- Ne fogja meg a képernyő panel részét.
- Ügyeljen arra, hogy ne karcolja meg vagy törje el a TV-t.

![](_page_5_Figure_10.jpeg)

# **QLED Smart TV**

![](_page_6_Picture_1.jpeg)

![](_page_6_Figure_2.jpeg)

![](_page_6_Figure_3.jpeg)

## **2.1.2. A talapzat összeszerelése**

- 1.Helyezze a talapzatot az asztalra vagy hasonló, egyenletes felületre.
- 2.Tartsa a TV-készüléket az állvány fölött úgy, hogy az egybeessen az állvány rögzítési pontjával, majd engedje le, hogy a saját súlyával rögzítse azt. Ha az állvány nincs megfelelően rögzítve, óvatosan nyomja le, amíg a retesz(ek) a helyükre nem pattannak.

![](_page_7_Figure_3.jpeg)

![](_page_8_Picture_1.jpeg)

## **2.1.3. A talapzat eltávolítása a TV-ről**

Ügyeljen arra, hogy az alábbi módon távolítsa el a talapzatot a fali konzol használatakor vagy a TV újracsomagolásakor.

- Helyezze a TV-t egy munkaasztalra úgy, hogy a képernyő panel lefelé legyen a tiszta és puha ruhán. Hagyja a talapzatot kilógni a felület szélén.
- Nyomja meg a talapzat hátulján található gombot/gombokat a retesz(ek) kioldásához.
- Távolítsa el a talapzatot úgy, hogy elhúzza azt a TV-től.

#### **2.1.4. A fali konzol használatakor**

A TV-készüléke VESA-kompatibilis fali tartóra is elő van készítve. Ha ez nincs a TV-hez, forduljon a helyi forgalmazóhoz, hogy megvásárolja az ajánlott fali konzolt.

Furatok és méretek a fali konzol felszereléséhez:

![](_page_9_Figure_8.jpeg)

![](_page_9_Picture_143.jpeg)

#### **2.2. Antenna csatlakoztatása**

.<br>Csatlakoztassa az antenna- vagy kábeltelevízió-csatlakozót az AERIAL INPUT (ANT) aljzathoz, vagy a műholddugót a TV-készülék hátoldalán található SATELLITE INPUT (LNB) aljzathoz.<br>.

![](_page_9_Figure_12.jpeg)

#### **Vigyázat:**

Ha egy eszközt szeretne csatlakoztatni a TV-hez, minden csatlakoztatás előtt győződjön meg arról, hogy a TV és az eszköz is ki van kapcsolva. A csatlakozás után bekapcsolhatja és használhatja az egységeket.

# **3. Csatlakozások**

![](_page_10_Picture_1.jpeg)

#### **Vigyázat**

Ha egy eszközt szeretne csatlakoztatni a TV-hez, minden csatlakoztatás előtt győződjön meg arról, hogy a TV és az eszköz is ki van kapcsolva. A csatlakozás után bekapcsolhatja és használhatja az egységeket.

![](_page_10_Figure_4.jpeg)

# **4. Távirányító**

![](_page_11_Figure_1.jpeg)

![](_page_11_Picture_242.jpeg)

### **4.1. Az elemek behelyezése a távirányítóba**

Először távolítsa el a csavart, amely az elemtartó fedelét rögzíti a távirányító hátoldalán. Finoman emelje fel a fedelet. Helyezzen be két 1,5 V-os AAA méretű elemet. Győződjön meg arról, hogy a (+) és (-) jel megegyezik (ügyeljen a helyes polaritásra). Ne használjon együtt régi és új elemeket. Csak azonos vagy azzal egyenértékű típusra cserélje ki. Helyezze vissza a fedelet. Ezután csavarozza vissza a fedelet.

![](_page_12_Figure_2.jpeg)

## **4.2. A távirányító párosítása a TV-vel**

Amikor a TV-t először kapcsolja be, a kezdeti beállítás megkezdése után a rendszer a tartozékokat keresi. Ekkor párosítania kell a távirányítót a TV-vel.

Nyomja meg és tartsa lenyomva a Forrás gombot a távvezérlőn, amíg a LED villogni nem kezd, majd engedje fel a Forrás gombot. Ez azt jelenti, hogy a távirányító párosítási üzemmódban van.

Most meg kell várnia, amíg a TV megtalálja a távirányítóját. Válassza ki a távirányító nevét, és nyomja meg az OK gombot, amikor az megjelenik a TV-képernyőn.

Ha a párosítási folyamat sikeres, a távvezérlőn lévő LED kialszik. Ha a párosítási folyamat sikertelen, a távirányító 30 másodperc múlva alvó üzemmódba lép.

A távirányító későbbi párosításához lépjen a Beállítások menübe, jelölje ki a Távirányítók és tartozékok opciót, és nyomja meg az OK gombot a tartozékok keresésének elindításához.

#### **4.3. Készenléti gomb**

Nyomja meg és tartsa lenyomva a távirányító készenléti gombját. A képernyőn megjelenik a Kikapcsolás párbeszédpanel. Jelölje ki az OK lehetőséget, és nyomja meg az OK gombot. A TV készenléti üzemmódba kapcsol. Nyomja meg röviden, majd engedje fel a kapcsolót a TV-készülék gyors készenléti üzemmódba kapcsolásához, vagy a TV gyors készenléti vagy készenléti üzemmódban történő bekapcsolásához.

# **5. A TV be-/kikapcsolása**

A be-/kikapcsolás módja típusonként változhat.

![](_page_12_Figure_13.jpeg)

## **5.1. Varázsgomb (Nokia Smart TV 75")**

Csatlakoztassa a tápfeszültséget

**FONTOS:** A TV készüléket 220-240V AC, 50 Hz-es aljzatra tervezték.

Kicsomagolás után hagyja, hogy a TV-készülék elérje a szobahőmérsékletet, mielőtt a készüléket a hálózathoz csatlakoztatja. Dugja be a tápkábelt a hálózati aljzatba. A TV automatikusan bekapcsol.

#### **A TV bekapcsolása készenléti üzemmódból**

Ha a TV készenléti üzemmódban van, a készenléti LED világít. A TV-készülék készenléti üzemmódból történő bekapcsolásához tegye a következőket:

- Nyomja meg a Készenlét (Standby) gombot a távirányítón.
- A tévékészülék bekapcsolásához nyomja meg a vezérlőkapcsolót a tévékészülék közepén.

#### **A TV készenléti állapotba állítása**

A TV nem kapcsolható készenléti üzemmódba a vezérlőkapcsolóval. Nyomja meg és tartsa lenyomva a távirányító készenléti gombját. A képernyőn megjelenik a Kikapcsolás párbeszédpanel. Jelölje ki az OK lehetőséget, és nyomja meg az OK gombot. A TV készenléti üzemmódba kapcsol.

#### **A TV kikapcsolása**

A TV teljes kikapcsolásához húzza ki a tápkábelt a fali aljzatból.

#### **Gyors készenléti üzemmód**

A TV gyors készenléti üzemmódba kapcsolásához tegye a következőket:

- Nyomja meg a Készenlét (Standby) gombot a távirányítón. Nyomja meg újra a kezelő üzemmódba való visszatéréshez.
- Nyomja be a TV-készülék vezérlőkapcsolójának közepét, és tartsa lenyomva néhány másodpercig. Nyomja meg újra a kezelő üzemmódba való visszatéréshez.

#### **5.2. Be-Ki gomb**

Csatlakoztassa a tápfeszültséget

**FONTOS:** A TV készüléket 220-240V AC, 50 Hz-es aljzatra tervezték.

Kicsomagolás után hagyja, hogy a TV-készülék elérje a szobahőmérsékletet, mielőtt a készüléket a hálózathoz csatlakoztatja. Dugja be a tápkábelt a hálózati aljzatba. A TV automatikusan bekapcsol.

#### **A TV bekapcsolása készenléti üzemmódból**

Ha a TV készenléti üzemmódban van, a készenléti LED világít. A TV-készülék készenléti üzemmódból történő bekapcsolásához tegye a következőket:

- Nyomja meg a Készenlét (Standby) gombot a távirányítón.
- Nyomja meg a TV vezérlőgombját. Ekkor a TV bekapcsol.

#### **A TV készenléti állapotba állítása**

A TV nem kapcsolható készenléti üzemmódba a vezérlőgombbal. Nyomja meg és tartsa lenyomva a távirányító készenléti gombját. A képernyőn megjelenik a Kikapcsolás párbeszédpanel. Jelölje ki az OK lehetőséget, és nyomja meg az OK gombot. A TV készenléti üzemmódba kapcsol.

#### **A TV kikapcsolása**

A TV teljes kikapcsolásához húzza ki a tápkábelt a fali aljzatból.

#### **Gyors készenléti üzemmód**

A TV-készülék gyors készenléti üzemmódba kapcsolásához tegye a következők egyikét:

- Nyomja meg a Készenlét (Standby) gombot a távirányítón. Nyomja meg újra a kezelő üzemmódba való visszatéréshez.
- Nyomja meg a TV vezérlőgombját. Nyomja meg ismét a vezérlőgombot, hogy visszatérjen a kezelő üzemmódba.

## **5.3. A Nokia Smart TV 24" be- és kikapcsolása**

## **5.3.1. Hálózati adapterrel csatlakoztatva**

Csatlakoztassa a tápfeszültséget

**FONTOS:** A TV-készüléket 12 V DC tápellátásra tervezték. Ehhez egy adaptert használnak, amely 12 V-os feszültséget ad.

Kicsomagolás után hagyja, hogy a TV-készülék elérje a szobahőmérsékletet, mielőtt a készüléket a hálózathoz csatlakoztatja.

Csatlakoztassa a mellékelt adaptert egy olyan rendszerhez, amely 100-240 V AC, 50/60 Hz feszültséget biztosít. A TV automatikusan bekapcsol.

A jármű szivargyújtó-aljzatán keresztül történő áramellátáshoz csatlakoztassa a szivargyújtó adapterkábel egyik végét (autós csatlakozó – külön megvásárolható, ha nincs a TV-hez mellékelve) a jármű aljzatába, majd dugja be az adapterkábel másik végét a a TV hátoldalán található DC 12 V-os csatlakozóba.

#### Ügyeljen a csatlakozás megfelelő földelésére.

A mellékelt tápkábellel csatlakoztassa a váltóáramú adapter földelési kivezetését a konnektorhoz

mellékelt földelési csatlakozóhoz. Ha a mellékelt csatlakozódugó nem illik a konnektorhoz, forduljon villanyszerelőhöz az elavult aljzat cseréjéhez.

Biztonságosan csatlakoztassa a földelő vezetéket

#### A TV bekapcsolása készenléti üzemmódból

Ha a TV készenléti üzemmódban van, a készenléti LED világít. A TV-készülék készenléti üzemmódból történő bekapcsolásához tegye a következőket:

- Nyomja meg a Készenlét (Standby) gombot a távirányítón.
- Nyomja be a TV-készülék vezérlőkapcsolójának közepét.

Ekkor a TV bekapcsol.

#### A TV készenléti állapotba állítása

A TV nem kapcsolható készenléti üzemmódba a vezérlőkapcsolóval. Nyomja meg és tartsa lenyomva a távirányító készenléti gombját. A képernyőn megjelenik a Kikapcsolás párbeszédpanel. Jelölje ki az OK lehetőséget, és nyomja meg az OK gombot. A TV készenléti üzemmódba kapcsol.

#### A TV kikapcsolása

A TV teljes kikapcsolásához húzza ki a hálózati adaptert a konnektorból.

#### Gyors készenléti üzemmód

A TV-készülék gyors készenléti üzemmódba kapcsolásához tegye a következők egyikét:

- Nyomja meg a Készenlét (Standby) gombot a távirányítón. Nyomja meg újra a kezelő üzemmódba való visszatéréshez.
- Nyomja be a TV-készülék vezérlőkapcsolójának közepét, és tartsa lenyomva néhány másodpercig.
- Nyomja meg újra a kezelő üzemmódba való visszatéréshez.

## **5.3.2. Kisfeszültségű adapterrel csatlakoztatva**

#### A TV bekapcsolása autós csatlakozóval

- 1.A jármű szivargyújtó-aljzatán keresztül történő áramellátáshoz csatlakoztassa a szivargyújtó adapterkábel egyik végét (autós csatlakozó – külön megvásárolható, ha nincs a TV-hez mellékelve) a jármű aljzatába, majd dugja be az adapterkábel másik végét a TV hátoldalán található DC 12 V-os csatlakozóba. Ezután a készenléti LED világít.
- 2.Nyomja meg a Készenlét gombot a távirányítón, vagy nyomja meg a TV-készülék vezérlőkapcsolójának középső részét (opcionális). Ekkor a TV bekapcsol.
- 3.Állítsa be az antenna helyzetét a jobb vétel érdekében, vagy telepítse újra a TV-csatornákat, ha szükséges.

#### A TV kikapcsolása

1.A TV nem kapcsolható készenléti üzemmódba a vezérlőkapcsolóval. Nyomja meg és tartsa lenyomva a távirányító készenléti gombját. A képernyőn megjelenik a Kikapcsolás párbeszédpanel. Jelölje ki az OK lehetőséget, és nyomja meg az OK gombot. A TV készenléti üzemmódba kapcsol.

2.Húzza ki a kábelcsatlakozókat és a tápcsatlakozókat.

#### **FIGYELEM: 12 V bemenet**

![](_page_15_Figure_2.jpeg)

# **6. Kezdeti beállítási varázsló**

Megjegyzés: Kövesse a képernyőn megjelenő utasításokat a kezdeti beállítási folyamat befejezéséhez. Használja az iránygombokat és a távvezérlő OK gombját a kiválasztáshoz, beállításhoz, megerősítéshez és a folytatáshoz.

Az első bekapcsoláskor üdvözlő képernyő jelenik meg. Válassza ki a nyelvet, és nyomja meg az OK gombot. Kövesse a képernyőn megjelenő utasításokat a TV beállításához és a csatornák telepítéséhez. A telepítővarázsló végigvezeti a telepítési folyamaton. A kezdeti beállítást bármikor elvégezheti a Beállítások>Eszközbeállítások menü Visszaállítás opciójával. A Beállítások menüt a Kezdőképernyőről vagy a TV-beállítások menüjéből érheti el Live TV üzemmódban.

### **6.1. Üdvözlő üzenet és nyelvválasztás**

Üdvözlő üzenet jelenik meg a képernyőn felsorolt nyelvválasztási opciókkal együtt. Válassza ki a kívánt nyelvet a listából, majd nyomja meg az OK gombot a folytatáshoz.

#### **6.2. Kezdeti beállítás**

Az ország kiválasztása után elindíthatja a kezdeti beállítási varázslót. Jelölje ki a Folytatás lehetőséget, és nyomja meg az OK gombot a folytatáshoz. Ha folytatja, nem tud majd visszamenni megváltoztatni a nyelvet és az országot. Ha e lépés után meg kell változtatnia a nyelvet, akkor a TV-t készenléti módba kell kapcsolnia, így a beállítási folyamat elölről indul, amikor legközelebb bekapcsolja a TV-t. Ehhez nyomja meg és tartsa lenyomva a Készenlét gombot. Megjelenik egy párbeszédpanel. Jelölje ki az OK lehetőséget, és nyomja meg az OK gombot.

#### **6.3. Kiegészítők keresése**

A kezdeti beállítás megkezdése után a rendszer megkeresi a kiegészítőket. Kövesse a képernyőn megjelenő utasításokat a távirányító (a távirányító típusától függően) és egyéb vezeték nélküli tartozékok párosításához a TV-vel. Nyomja meg a Vissza/Visszatérés gombot a tartozékok hozzáadásának befejezéséhez és a folytatáshoz.

#### **6.4. Gyors beállítás**

Ha korábban nem csatlakoztatta a tévét az internethez Etherneten keresztül, egy képernyő jelenik meg, ahol átviheti Android telefonja WLAN-hálózatát és Google-fiókját a TV-re. Jelölje ki a Folytatás lehetőséget, és nyomja meg az OK gombot a folytatáshoz. A folyamat befejezéséhez kövesse a képernyőn megjelenő utasításokat TV-jén és telefonján. Ezt a lépést a Kihagyás opció kiválasztásával ki is hagyhatja. Az ebben a lépésben elvégzett beállításoktól függően egyes lépések kimaradhatnak.

Ha korábban csatlakoztatta a TV-készüléket az internethez Etherneten keresztül, egy üzenet jelenik meg, amely jelzi, hogy csatlakoztatva van. Választhat, hogy folytatja-e a vezetékes kapcsolatot, vagy módosíthatja a hálózatot. Jelölje ki a Hálózat módosítása lehetőséget, és nyomja meg az OK gombot, ha vezeték nélküli kapcsolatot szeretne használni a vezetékes kapcsolat helyett.

#### **6.5. Internetkapcsolat**

Ha ezen a ponton Etherneten keresztül csatlakoztatja a TV-készüléket az internethez, automatikusan a következő lépésre kerül. Ha nem, a rendszer megkeresi az elérhető vezeték nélküli hálózatokat, és felsorolja őket a következő képernyőn. Válassza ki a WLAN hálózatot a listából, és a csatlakozáshoz nyomja meg az OK gombot. Adja meg a jelszót a virtuális billentyűzet segítségével, ha a hálózat jelszóval védett. Válassza az Egyéb hálózat lehetőséget a listából, ha a csatlakozni kívánt hálózat rejtett SSID-vel rendelkezik.

Ha nem szeretne ezen a ponton csatlakozni az internethez, kihagyhatja ezt a lépést a Kihagyás opció kiválasztásával. Később csatlakozhat az internethez a Hálózat és Internet menüopciók használatával a Beállítások menüben a Kezdőképernyőről vagy a TV-beállítások menüből Live TV üzemmódban.

Ez a lépés kimarad, ha az előző lépésben létrejött az internetkapcsolat.

### **6.6. Jelentkezzen be Google-fiókjába**

Ha a csatlakozás sikeres, a következő képernyőn bejelentkezhet Google-fiókjába. A Google szolgáltatások használatához be kell jelentkeznie egy Google fiókba. Ez a lépés kimarad, ha az előző lépésben nem jött létre internetkapcsolat, vagy ha már bejelentkezett Google-fiókjába a Gyorsbeállítás lépésben.

Ha bejelentkezik, új alkalmazásokat fedezhet fel videókhoz, zenékhez és játékokhoz a Google Playen; személyre szabott ajánlásokat kaphat az olyan alkalmazásoktól, mint a YouTube; megvásárolhatja vagy kölcsönözheti a legújabb filmeket és műsorokat a Google Play Filmek és TV szolgáltatásban; elérheti a szórakoztatást és irányíthatja a médiát. Jelölje ki a Bejelentkezés lehetőséget, és nyomja meg az OK gombot a folytatáshoz. A bejelentkezési lehetőségek a következők:

- **Használja telefonját vagy számítógépét:** A bejelentkezéshez használhatja a telefon vagy a számítógép böngészőjét. Jelölje ki ezt az opciót, és nyomja meg az OK gombot. A TV képernyőjén megjelenik egy kód. Győződjön meg arról, hogy telefonja vagy számítógépe ugyanahhoz a hálózathoz csatlakozik, mint a tévé. Nyissa meg az adott webhelyet (androidtv.com/setup, kövesse a képernyőn megjelenő utasításokat a webhely legfrissebb URL-címéhez) telefonja vagy számítógépe böngészőjében, és írja be a TV képernyőjén látható kódot a kapcsolódó beviteli mezőbe. Ezután kövesse az eszközön megjelenő utasításokat, és fejezze be a folyamatot.
- Használja a távirányítót: Ezzel az opcióval e-mail címének vagy telefonszámának és jelszavának megadásával jelentkezhet be Google fiókjába.

Ha ezen a ponton nem szeretne bejelentkezni Google-fiókjába, kihagyhatja ezt a lépést a Kihagyás lehetőség kiválasztásával.

### **6.7. Szolgáltatási feltételek**

Következőben megjelenik a Szolgáltatási feltételek képernyő. A folytatással elfogadja a Google Általános Szerződési Feltételeit, a Google Adatvédelmi irányelveit és a Google Play Általános Szerződési Feltételeit. Jelölje ki az Elfogadás elemet, majd nyomja meg az OK gombot a távvezérlőn a megerősítéshez és a folytatáshoz. Ezen a képernyőn megtekintheti a szolgáltatási feltételeket, az adatvédelmi szabályzatot és a Play szolgáltatási feltételeit is. A tartalom megjelenítéséhez internetkapcsolat szükséges. Megjelenik egy üzenet, amely megemlíti a webhely címét, amelyen ez az információ is megtekinthető, ha az internethozzáférés nem elérhető.

#### **6.8. Hely**

A következő képernyőn engedélyezheti vagy letilthatja a Google és harmadik féltől származó alkalmazások számára a tévé helyadatainak használatát. A megerősítéshez válassza az Igen lehetőséget, majd nyomja meg az OK gombot. Ha ezt a lépést megerősítés nélkül ki szeretné hagyni, válassza a Nem lehetőséget, és folytassa az OK gomb megnyomásával. Ezt a beállítást később módosíthatja a kezdőképernyőn a Beállítások>Eszközbeállítások>Hely menüben.

#### **6.9. Segítsen az Android fejlesztésében**

Automatikusan küldjön diagnosztikai információkat a Google-nak, például összeomlási jelentéseket és használati adatokat eszközéről és alkalmazásairól. Ezt az információt nem használjuk fel az Ön azonosítására. A megerősítéshez válassza az Igen lehetőséget, majd nyomja meg az OK gombot. Ha ezt a lépést megerősítés nélkül ki szeretné hagyni, válassza a Nem lehetőséget, és folytassa az OK gomb megnyomásával. Ezt a beállítást később módosíthatja a kezdőképernyőn a Beállítások>Eszközbeállítások>Használat és diagnosztika menüben. Legközelebb a Google szolgáltatásaival és tévéje egyes funkcióival kapcsolatos információk jelennek meg. Bekapcsolhatja a személyes találatokat az Asszisztensnél, ha kiválasztja a megfelelő lehetőséget, amikor a rendszer kéri. Nyomja meg egymás után az OK gombot a folytatáshoz.

## **6.10. Ország**

A következő lépésben válassza ki az országot a listából, és nyomja meg az OK gombot a folytatáshoz.

## **6.11. Jelszó**

Az előző lépésben kiválasztott országtól függően előfordulhat, hogy ezen a ponton meg kell adnia egy jelszót (PIN-kódot). Nyomja meg az OK gombot a folytatáshoz. A kiválasztott PIN-kód nem lehet 0000. Ez a PIN-kód bizonyos menük, tartalmak eléréséhez vagy a zárolt csatornák, források stb. feloldásához szükséges. Ezt meg kell adnia, ha a későbbiekben bármely menüművelethez PIN-kód megadását kérik.

#### **6.12. Válassza ki a TV üzemmódot**

A kezdeti beállítás következő lépésében beállíthatja a TV-készülék működési üzemmódját Otthoniként vagy Áruháziként. Az Áruház opció konfigurálja a TV beállításait az áruházi környezethez. Ez az opció csak bolti használatra készült. Otthoni használatra ajánlott az Otthon lehetőséget választani.

### **6.13. Beépített Chromecast**

Válassza ki a Chromecast elérhetőségi beállításait. Ha az Ön TV-jén ez BE értékre van állítva, a rendszer Google Cast-eszközként érzékeli a TV-t, és lehetővé teszi a Google Asszisztensnek és más szolgáltatásoknak, hogy felébresszék a tévét, hogy válaszoljon a parancsokra, még akkor is, ha készenléti üzemmódban van, és a képernyő ki van kapcsolva.

# **7. Hangoló üzemmód**

Megjegyzés: Ha nem kíván tuner pásztázást végezni, válassza ki az elérhető lehetőségek egyikét. A telepítési varázsló későbbi szakaszában kihagyhatja a vizsgálatot. Ha kihagyja ezt a lépést, később a kapcsolódó Csatornák menüopciók segítségével csatornakeresést hajthat végre.

A következő lépés a hangoló üzemmód kiválasztása. Válassza ki a kívánt tunert, ha csatornákat szeretne telepíteni a Live TV funkcióhoz. Antenna, kábel és műhold opciók állnak rendelkezésre. Jelölje ki a környezetének megfelelő opciót, és nyomja meg az OK vagy a Jobb oldali iránygombot a folytatáshoz.

#### **7.1. Antenna**

Ha az Antenna opciót választja, a TV digitális földfelszíni és analóg adásokat keres. A következő képernyőn jelölje ki a Keresés opciót, és nyomja meg az OK gombot a keresés elindításához, vagy válassza a Szkennelés kihagyása lehetőséget a keresés nélküli folytatáshoz.

#### **7.2. Kábel**

Ha a Kábel opciót választja, a TV digitális kábeles és analóg adásokat keres. Ha vannak ilyenek, az elérhető kezelői opciók megjelennek a Kezelő kiválasztása képernyőn. Ellenkező esetben ez a lépés kimarad. Csak egy operátort választhat ki a listából. Jelölje ki a kívánt kezelőt, és a folytatáshoz nyomja meg az OK vagy a Jobb oldali iránygombot. A következő képernyőn válassza a Keresés opciót a keresés elindításához, vagy válassza a Szkennelés kihagyása lehetőséget a keresés nélküli folytatáshoz. Ha a Szkennelés van kiválasztva, a következő konfigurációs képernyő jelenik meg. Előfordulhat, hogy be kell állítani a pásztázási módot, a frekvenciát (kHz), a modulációt, a szimbólumsebességet (kSym/s), a hálózati azonosító opciókat. A teljes szkennelés végrehajtásához állítsa a Szkennelési módot Teljes/Haladó értékre, ha elérhető. A kiválasztott szolgáltatótól és/vagy a szkennelési módtól függően előfordulhat, hogy egyes opciók nem állíthatók be.

Ha végzett a rendelkezésre álló opciók beállításával, nyomja meg a Jobb oldali iránygombot a folytatáshoz. A TV elkezdi keresni az elérhető adásokat.

#### **7.3. Műhold**

Ha a Műhold opciót választja, a Műhold típusa képernyő jelenik meg legközelebb. A preferált műhold és az általános műhold opciók elérhetők lesznek. Válasszon egyet, és nyomja meg az OK gombot a folytatáshoz.

Megjegyzés: Előfordulhat, hogy a preferált műhold és az általános műhold opciók nem érhetők el a kiválasztott országtól függően. Ebben az esetben a DVBS konfigurációs beállítás képernyő jelenik meg, miután a tuner módot Műholdként választotta ki.

Ha a Preferált műhold opciót választja, a következő képernyő a Kezelő kiválasztása képernyő lesz. Csak egy operátort választhat ki a listából. Jelölje ki a kívánt kezelőt, és a folytatáshoz nyomja meg az OK vagy a Jobb oldali iránygombot. A következő opciók közül néhány előre beállítható az ebben a lépésben kiválasztott kezelőtől függően. Mielőtt folytatná, ellenőrizze a paramétereket, és szükség esetén módosítsa.

## **7.4. DVB–S konfiguráció**

Ezután megjelenik a DVB-S konfigurációs beállítások képernyő. Az első antennatípust be kell állítani (Ez az opció az országválasztástól függően Műhold típusnak is nevezhető.) Univerzális, egykábeles és Jess egykábeles opciók állnak rendelkezésre. Állítsa be az antennatípust univerzálisra a Direct és DiSEqC műholdrendszerekhez. Ha az antenna típusát univerzálisra állítja, nyomja meg a Jobb oldali iránygombot a következő lépéshez. Ha az antenna típusa egykábeles vagy Jess egykábeles, akkor a DVB-S konfigurációs beállítása képernyőn három további lehetőség lesz: Tuner, sáv frekvencia és felhasználó által meghatározott. A Felhasználó által meghatározott opció akkor érhető el, ha a Sáv frekvencia beállítása Felhasználó által meghatározott. Állítsa be ezeket az opciókat, ha elérhetők, és a folytatáshoz nyomja meg a Jobb oldali iránygombot.

Attól függően, hogy a kezdeti beállítási folyamat korábbi lépéseiben milyen országot és műholdtípust választott ki, a következő lépésben megjelenhet az Előre beállított lista betöltése képernyő. Jelölje ki a Előre beállított lista betöltése lehetőséget, majd nyomja meg az OK gombot vagy a jobb oldali iránygombot a SatcoDX telepítésének folytatásához. Ezt a lépést a Kihagyás opció kiválasztásával ki is hagyhatja.

Miután a DVB-S konfigurációs beállítások képernyőn a paramétereket a környezetnek megfelelően konfigurálta, és az előre beállított listából kiválasztotta a telepítési preferenciát, a következő lépés a Műhold kiválasztása képernyő lehet. Az előző lépésekben kiválasztott antennatípustól és kezelőtől függően különböző műholdakat állíthat be. Jelölje ki a kívánt műhold opciót, és nyomja meg az OK gombot a paraméterek beállításához (Ha közvetlen műholdrendszere van, a DiSEqC Set opciót DiSEqC A-ra kell állítani.) Az első műhold opció Műhold állapota Be értékre lesz állítva. A műhold egyéb beállításainak konfigurálásához és a keresés engedélyezéséhez ezt az opciót először Be értékre kell állítani. Nyomja meg a Vissza gombot, és válassza ki a következő beállítani kívánt műholdat. Miután befejezte a konfigurációs módosításokat, nyomja meg a Jobb oldali iránygombot a folytatáshoz.

Ha az előző lépésben az Előre beállított lista betöltése opciót választotta, a következő lépések kimaradnak, és elindul az előre beállított csatornalista telepítése. Ha nem a megfelelő műholdat választotta ki a SatcoDX telepítéséhez, egy figyelmeztető párbeszédpanel jelenik meg a képernyőn. Megjelenik a kiválasztható műhold/műholdak. Nyomja meg az OK gombot a párbeszédpanel bezárásához, majd állítsa be a műholdat ennek megfelelően.

Ezután a Csatornakeresés képernyő jelenik meg. Válassza a Beolvasás lehetőséget, és nyomja meg az OK vagy a Jobb oldali iránygombot a szkennelési konfigurációk folytatásához. Válassza a Skip Scan (Szkennelés kihagyása) lehetőséget a szkennelés nélküli folytatáshoz és a kezdeti beállítás befejezéséhez.

A DVBS Szkennelés konfigurálása képernyő ezután jelenik meg, ha a Szkennelés opciót választja. A következő lehetőségek állnak majd rendelkezésre: Szkennelési mód és csatornák. Választhat teljes vagy hálózati vizsgálatot. Állítsa be ennek megfelelően a szkennelési módot. Ha hálózati keresést kíván végezni, győződjön meg arról, hogy pontosan beállította a Frekvencia, Szimbólumsebesség (kSym/s) és Polarizációs paramétereket a Transzponder opció alatt a Műholdbeállítás képernyőn. Előfordulhat, hogy az előző beállításoktól függően nem tudja módosítani a szkennelési mód beállítását. Ha a Csatornák opció ingyenesre van állítva, a titkosított csatornák nem lesznek telepítve. A kiválasztott szolgáltatótól függően további opciók is elérhetők lehetnek, konfigurálja ezeket a beállításokat saját preferenciái szerint. Ha végzett az elérhető opciók beállításával, nyomja meg a Jobb oldali iránygombot a keresés elindításához, miközben a Szkennelési mód vagy Csatornák ki van jelölve. Amíg a keresés folytatódik, nyomja meg a Vissza gombot a keresés megszakításához. A már megtalált csatornák a csatornalistában tárolódnak.

Amikor a kezdeti beállítás befejeződött, az eredmények megjelennek. Nyomja meg az OK gombot a beállítás befejezéséhez.

Megjelenik a Kezdőképernyő. Kijelölheti a Live TV alkalmazást, és az OK gomb megnyomásával válthat Live TV módra és nézhet TV-csatornákat.

# **8. Kezdőképernyő**

Ahhoz, hogy élvezhesse Android TV-je előnyeit, TV-jének csatlakoznia kell az internethez. Csatlakoztassa a TVkészüléket egy otthoni hálózathoz nagy sebességű internetkapcsolattal. A TV-készüléket vezeték nélkül vagy vezetékesen csatlakoztathatja modeméhez/routeréhez. A TV-készülék internethez csatlakoztatásával kapcsolatos további információkért tekintse meg a Hálózat és internet és a Csatlakozás az internethez című részt.

A Főmenü a TV-készülék közepe. Nyomja meg a Kezdőlap gombot a Kezdőképernyő megjelenítéséhez. A Főmenüből bármilyen alkalmazást elindíthat, TV-csatornára válthat, filmet nézhet vagy csatlakoztatott eszközre válthat. A TV beállításától és a kezdeti beállításban kiválasztott országtól függően a Főmenü különböző elemeket tartalmazhat.

A kezdőképernyő elérhető beállításai sorokba rendeződnek. A kezdőképernyő opciói közötti navigáláshoz használja a távvezérlő iránygombjait. Előfordulhat, hogy az Alkalmazások, a YouTube, a Google Play Filmek és TV, a Google Play Zene és a Google Play kapcsolódó sorai, valamint a telepített alkalmazások sorai elérhetők. Válasszon ki egy sort, majd vigye a fókuszt a sorban a kívánt elemre. Nyomja meg az OK gombot a kiválasztáshoz vagy az almenübe való belépéshez.

A képernyő bal felső sarkában a keresőeszközök találhatók. Dönthet úgy, hogy beír-e egy szót a keresés elindításához a virtuális billentyűzeten, vagy kipróbálhatja a hangalapú keresést, ha a távirányítója beépített mikrofonnal rendelkezik. Mozgassa a fókuszt a kívánt opcióra, majd nyomja meg az OK gombot a folytatáshoz.

A képernyő jobb felső sarkában megjelennek az Értesítések, Bemenetek, Hálózat és Internet (az aktuális kapcsolat állapotától függően Csatlakozva vagy Nincs csatlakozva), Beállítások és az aktuális idő. A dátum- és időbeállításokat a Beállítások>Eszközbeállítások menü Dátum és idő menüpontjaival konfigurálhatja.

Az első sor az Alkalmazások sor lesz. A Live TV és a Multi Media Player alkalmazások elérhetők lesznek más alkalmazásokkal együtt. Jelölje ki a Live TV lehetőséget, és nyomja meg az OK gombot a Live TV módra váltáshoz. Ha a forrás korábban a TV-től eltérő opcióra volt állítva, nyomja meg a Forrás gombot, és állítsa be TV-ként, hogy élő TV-csatornákat nézhessen. Jelölje ki a Multi Media Player elemet, és nyomja meg az OK gombot a csatlakoztatott USB-eszközök vagy médiaszerverek böngészéséhez, valamint a telepített médiatartalom lejátszásához/ megjelenítéséhez a TV-n. Az audiofájlok lejátszhatók a TV hangszóróin vagy a TV-hez csatlakoztatott hangszórórendszereken keresztül. A hangkimeneti beállításokat a Beállítások>Eszközbeállítások>Hang menü Hangszórók menüpontjában állíthatja be.

# **9. Live TV mód menü tartalma**

Először kapcsolja a TV-t Live TV módba, majd nyomja meg a Menü gombot a távirányítón a Live TV menü opcióinak megtekintéséhez. A Live TV módra váltáshoz nyomja meg a Kilépés gombot, vagy jelölje ki a Live TV alkalmazást az Alkalmazások sorban, és nyomja meg az OK gombot a kezdőképernyőn.

## **9.1. Csatornák**

#### **9.1.1. Hozzáadás a kedvenceimhez**

Adja hozzá az éppen nézett csatornát a korábban kiválasztott kedvencek listájához.

#### **9.1.2. Műsorkalauz**

Nyissa meg az elektronikus műsorfüzetet. Részletes információkért tekintse meg a Programkalauz részt.

#### **9.1.3. Új csatornák érhetők el**

Kezdje el az új csatornák keresését. Válassza ki a csatornaforrás alkalmazást vagy tunert. Ezután végezze el a beállításokat környezetének és preferenciáinak megfelelően, ha szükséges. A Csatorna menü opcióival kereshet sugárzott csatornákat. További információkért tekintse meg a Csatorna részt. Ha kész, jelölje ki a Kész elemet, és nyomja meg az OK gombot.

## **9.2. TV lehetőségek**

#### **9.2.1. Forrás**

Jelenítse meg a bemeneti források listáját. Válassza ki a kívánt forrást, és nyomja meg az OK gombot a forrásra váltáshoz.

## **9.2.2. Kép üzemmód**

Állítsa be a képmódot igényeinek vagy elvárásainak megfelelően. A képmód az alábbi lehetőségek egyikére állítható be: Felhasználói, Normál, Élénk, Sport, Film és Játék. A Felhasználói mód segítségével testreszabott beállításokat hozhat létre. A részletes beállítási lehetőségekért lépjen a Beállítások>Eszközbeállítások>Kép menüpontba.

## **9.2.3. Megjelenítési üzemmód**

Állítsa be a képernyő képarányát. Ízlés szerint válasszon egyet az előre meghatározott lehetőségek közül.

### **9.2.4. Hangszórók**

A TV hangjának hallgatásához a csatlakoztatott kompatibilis audioeszközről állítsa be külső audiorendszerként. Állítsa be TV hangszóróként, hogy a TV hangszóróit használja hangkimenetre.

## **9.2.5. Erő**

- **Alvásidőzítő:** Határozzon meg egy üresjárati időt, amely után azt szeretné, hogy a TV automatikusan alvó üzemmódba lépjen.
- Kép ki: Válassza ezt a lehetőséget, és nyomja meg az OK gombot a képernyő kikapcsolásához. Nyomjon meg a távirányítón vagy a TV-n egy gombot a képernyő ismételt bekapcsolásához. Vegye figyelembe, hogy a képernyő nem kapcsolható be a Hangerő +/-, a Némítás és a Készenléti gombokkal. Ezek a gombok normálisan működnek.
- Kikapcsolási időzítő: Adja meg azt az időt, amely után a TV-készülék automatikusan kikapcsol. A letiltáshoz állítsa Ki értékre.
- Nincs jel, automatikus kikapcsolás: Állítsa be a TV-készülék viselkedését, ha nem érzékel jelet az aktuálisan beállított bemeneti forrásból. Adja meg azt az időtartamot, amely után a TV-készülék kikapcsolja magát, vagy állítsa Ki értékre a letiltáshoz.

## **9.2.6. CI kártya**

A használatban lévő CI-kártya elérhető menüopcióinak megjelenítése. A bemeneti forrás beállításától függően előfordulhat, hogy ez az elem nem érhető el.

## **9.2.7. Haladó beállítások**

- **Audio nyelv:** Állítsa be a nyelvi preferenciát a hanghoz. A bemeneti forrás beállításától függően előfordulhat, hogy ez az elem nem érhető el.
- Kék némítás: Kapcsolja be/ki ezt a funkciót ízlése szerint. Bekapcsoláskor kék háttér jelenik meg a képernyőn, ha nincs elérhető jel.
- Alapértelmezett csatorna: Állítsa be az alapértelmezett indítási csatornapreferenciát. Ha a Kiválasztási mód beállítása Felhasználói választás, a Csatornák megjelenítése opció elérhetővé válik. Jelölje ki és nyomja meg az OK gombot a csatornalista megtekintéséhez. Jelöljön ki egy csatornát, és nyomja meg az OK gombot a kiválasztáshoz. A kiválasztott csatorna minden alkalommal megjelenik, amikor a TV-t gyors készenléti módból újra bekapcsolja. Ha a Kiválasztás mód beállítása Utolsó állapot, akkor az utoljára nézett csatorna jelenik meg.
- Interakciós csatorna: Kapcsolja be vagy ki az Interakciós csatorna funkciót.
- MHEG PIN védelem: Kapcsolja be vagy ki az MHEG PIN védelmi funkciót. Ez a beállítás engedélyezi vagy letiltja egyes MHEG-alkalmazások elérését. A letiltott alkalmazások a megfelelő PIN-kód megadásával oldhatók fel.
- HBBTV beállítások: Kapcsolja be vagy ki a HBBTV funkciót.
- Ne kövessen: Állítsa be preferenciáit a HBBTV szolgáltatások követési viselkedésével kapcsolatban.
- Cookie beállítások: Állítsa be a cookie-beállításokat a HBBTV szolgáltatásokhoz.
- Állandó tárolás: Kapcsolja be vagy ki az Állandó tárolás funkciót. Ha "Be" értékre van állítva, a cookie-k lejárati dátummal a TV állandó memóriájában tárolódnak.
- Nyomkövető webhelyek blokkolása: Kapcsolja be vagy ki a Nyomkövető webhelyek blokkolása funkciót.
- Eszközazonosító: Kapcsolja be vagy ki az Eszközazonosító funkciót.
- Eszközazonosító visszaállítása: Állítsa vissza az eszközazonosítót a HBBTV szolgáltatásokhoz. Megjelenik a megerősítő párbeszédpanel. Nyomja meg az OK gombot a folytatáshoz, a Vissza gombot a megszakításhoz.
- Felirat:
	- Analóg felirat: Állítsa ezt az opciót Ki, Be vagy Némításra. Ha a Némítás opciót választja, az analóg felirat

jelenik meg a képernyőn, de a hangszórók egyidejűleg elnémulnak.

- Digitális felirat: Állítsa ezt az opciót Ki vagy Be értékre.
- Feliratsávok: Adja meg a feliratsáv beállításait, ha van ilyen.
- Digitális felirat nyelve: Állítsa be a felsorolt nyelvi beállítások egyikét a digitális feliratok első nyelvi beállításaként.
- Második digitális feliratnyelv: Állítsa be a felsorolt nyelvi beállítások egyikét második digitális feliratnyelvbeállításként. Ha a Digitális feliratozás nyelve opcióban kiválasztott nyelv nem elérhető, a feliratok ezen a nyelven jelennek meg.
- Felirat típusa: Állítsa ezt az opciót Normál vagy Hallássérült értékre. Ha a Hallássérültek opciót választja, akkor a siket és nagyothalló nézők számára feliratozási szolgáltatásokat nyújt további leírásokkal.
- **Teletext**:
	- Digitális teletext nyelve: Állítsa be a digitális adások teletext nyelvét.
	- Dekódoló oldal nyelve: Állítsa be a dekódoló oldal nyelvét a teletext megjelenítéséhez.
- **BISS kulcs**: Megjelenik a Kattintson a Biss kulcs hozzáadásához üzenet. Nyomja meg az OK gombot egy biss kulcs hozzáadásához. A frekvencia, a szimbólumsebesség (kSym/s), a polarizáció, a programazonosító és a CW kulcsparaméterek beállíthatók lesznek. Ha végzett a beállításokkal, jelölje ki a Kulcs mentése lehetőséget, és nyomja meg az OK gombot a biss kulcs mentéséhez és hozzáadásához. Ez az opció nem érhető el, ha a Beállítások>Csatorna menü Csatornatelepítési módja nem Preferált műhold, Általános műhold vagy Műhold értékre van állítva. Az elérhető opciók a kezdeti beállítási folyamat során a kiválasztott országtól függően eltérőek lehetnek.
- Automatikus alvó üzemmód: Határozzon meg egy üresjárati időt, amely után azt szeretné, hogy a TV automatikusan alvó üzemmódba lépjen. 4 órás, 6 órás és 8 órás opciók állnak rendelkezésre. A letiltáshoz állítsa Soha értékre.
- Rendszerinformációk: Részletes rendszerinformációk megjelenítése az aktuális csatornáról, például jelszint, jelminőség, frekvencia stb.
- Verzióinformáció: Megjeleníti a rendszerinformációkat, például a modell nevét és a verziót.

## **9.3. Rögzítés**

#### **9.3.1. Rögzítési lista**

A felvételek megjelennek, ha vannak ilyenek. Jelöljön ki egy tetszőleges felvételt, és nyomja meg a Sárga gombot a törléséhez, vagy nyomja meg a Kék gombot a részletes információk megtekintéséhez. A Piros és Zöld gombokkal görgetheti az oldalt fel és le.

#### **9.4. Eszköz információ**

• Megjelennek a csatlakoztatott USB-tárolóeszközök. Jelölje ki a választott eszközt, és nyomja meg az OK gombot az elérhető opciók megtekintéséhez.

• Időeltolás beállítása: Címkézze meg a kiválasztott USB-tárolóeszközt vagy annak egy partícióját az időzített felvételhez.

• PVR beállítása: Jelölje meg a kiválasztott USB-tárolóeszközt vagy annak egy partícióját a PVR-hez.

• Formázás: Formázza meg a kiválasztott USB-tárolóeszközt. További információkért tekintse meg az USBrögzítés című részt

• Sebesség teszt: Indítsa el a sebességtesztet a kiválasztott USB-tárolóeszközön. A teszt eredménye a befejezés után megjelenik.

• Ütemezési lista: Emlékeztetők vagy felvételi időzítők hozzáadása az Ütemezési lista menüben.

• Időeltolásos mód: Az időeltolásos rögzítési funkció engedélyezése vagy letiltása. További információkért tekintse meg az USB-rögzítés című részt.

# **10. Beállítások**

A Beállítások menüt a Kezdőképernyőről vagy a TV-beállítások menüből érheti el Live TV módban.

#### **10.1. Hálózat és internet**

Ennek a menünek a segítségével konfigurálhatja tévéje hálózati beállításait. Kijelölheti a Csatlakoztatva/Nincs csatlakoztatva ikont is a kezdőképernyőn, és megnyomhatja az OK gombot a menü eléréséhez.

• Wi-Fi: Kapcsolja be és ki a vezeték nélküli LAN (WLAN) funkciót.

Amikor a WLAN funkció be van kapcsolva, megjelennek az elérhető vezeték nélküli hálózatok. Jelölje ki az Összes megtekintése lehetőséget, és nyomja meg az OK gombot az összes hálózat megtekintéséhez. Válasszon egyet, és nyomja meg az OK gombot a csatlakozáshoz. Előfordulhat, hogy jelszót kell megadnia a kiválasztott hálózathoz való csatlakozáshoz, ha a hálózat jelszóval védett.

- Új hálózat hozzáadása: Rejtett SSID-vel rendelkező hálózatok hozzáadása.
- Szkennelés mindig elérhető: Engedélyezheti, hogy a helymeghatározó szolgáltatás és más alkalmazások hálózatokat keressenek, még akkor is, ha a WLAN funkció ki van kapcsolva. Nyomja meg az OK gombot a beés kikapcsolásához.

#### **10.1.1. WoW**

Kapcsolja be és ki a Wake on WLAN funkciót. Ez a funkció lehetővé teszi a TV bekapcsolását vagy felébresztését vezeték nélküli hálózaton keresztül.

#### **10.1.2. WoL**

Kapcsolja be és ki a Wake on LAN funkciót. Ez a funkció lehetővé teszi a TV bekapcsolását vagy felébresztését a hálózaton keresztül.

#### **10.1.3. Ethernet**

Csatlakozva/nincs csatlakoztatva: Megjeleníti az Ethernet-, IP- és MAC-címeken keresztüli internetkapcsolat állapotát.

#### **10.1.4. Proxy beállítások**

Állítson be kézzel egy HTTP-proxyt a böngészőhöz. Ezt a proxyt más alkalmazások nem használhatják

#### **10.1.5. IP beállítások**

Konfigurálja a TV IP-beállításait.

#### **10.2. Csatornák**

A menü opciói a Csatornatelepítési mód kiválasztásától függően változhatnak vagy inaktívvá válhatnak.

#### **10.2.1. Csatornatelepítési mód – Antenna**

- Automatikus csatornakeresés: Indítsa el az analóg és digitális csatornák keresését. A szkennelés megszakításához nyomja meg a Vissza gombot. A már megtalált csatornák a csatornalistában tárolódnak.
- Frissítés szkennelése: Frissítések keresése. A korábban hozzáadott csatornák nem törlődnek, de az újonnan talált csatornák a csatornalistában tárolódnak.
- Analóg kézi szkennelés: Indítsa el az analóg csatornák manuális keresését. Adja meg a Kezdőfrekvencia értéket, majd válassza a Keresés felfelé vagy lefelé lehetőséget. Ha egy csatorna található, a keresés befejeződik, és a talált csatorna eltárolásra kerül a csatornalistában.
- Egyszeri RF szkennelés: Válassza ki az RF csatornát a Jobb/Bal iránygombok segítségével. Megjelenik a kiválasztott csatorna jelszintje és jelminősége. Nyomja meg az OK gombot a keresés elindításához a kiválasztott RF csatornán. A talált csatornák a csatornalistában lesznek eltárolva.
- Manuális szervizfrissítés: Indítsa el manuálisan a szervizfrissítést.
- LCN: Állítsa be az LCN preferenciáját. Az LCN egy logikai csatornaszám-rendszer, amely az elérhető adásokat egy felismerhető csatornaszám-sorozat szerint rendezi (ha elérhető).
- Csatornakeresés típusa: Állítsa be a beolvasási típust.
- Csatornatárolás típusa: Állítsa be a tárolási típus preferenciáját.
- Kedvenc hálózat kiválasztása: Válassza ki kedvenc hálózatát. Ez a menüopció akkor aktív, ha egynél több hálózat áll rendelkezésre.
- Csatorna kihagyása: Állítsa be a kihagyandó csatornákat a távvezérlő Program +/- gombjaival történő csatornaváltáskor. Jelölje ki a kívánt csatornát/csatornákat a listán, és nyomja meg az OK gombot a kiválasztásához/kiválasztás megszüntetéséhez.
- Csatornacsere: Cserélje ki a két kiválasztott csatorna helyét a csatornalistában. Jelölje ki a kívánt csatornákat

a listán, és nyomja meg az OK gombot a kiválasztáshoz. A második csatorna kiválasztásakor ennek a csatornának a pozíciója lecserélődik az első kiválasztott csatorna pozíciójára. A funkció engedélyezéséhez állítsa az LCN beállítást Ki vagy Alapértelmezett értékre.

- Csatorna áthelyezése: Csatorna áthelyezése egy másik csatorna helyére. Jelölje ki az áthelyezni kívánt csatornát, és nyomja meg az OK gombot a kiválasztásához. Ezután tegye ugyanezt a második csatornával. A második csatorna kiválasztásakor az első kiválasztott csatorna az adott csatorna helyére kerül. A funkció engedélyezéséhez állítsa az LCN beállítást Ki vagy Alapértelmezett értékre.
- Csatorna szerkesztése: Csatornák szerkesztése a csatornalistában. Szerkessze a kiválasztott csatorna nevét és csatornaszámát, és jelenítse meg az adott csatornához kapcsolódó hálózat nevét, frekvenciáját, színrendszerét és hangrendszer-információit, ha elérhetők. A csatornától függően más opciók is szerkeszthetők. A Kék gomb megnyomásával törölheti a kiemelt csatornát.
- Analóg csatorna finomhangolása: Analóg csatorna finomhangolása. Megjelenik az elérhető analóg csatornák listája. Válassza ki a kívántat a listából, majd nyomja meg az OK gombot. Ezután módosítsa a csatorna frekvenciáját a Bal/Jobb iránygombok megnyomásával. Nyomja meg az OK gombot a csatorna új frekvenciájának tárolásához. A visszavonáshoz nyomja meg a Vissza gombot. Ez az elem esetleg nem látható, attól függően, hogy az utoljára nézett csatorna analóg volt-e vagy sem.
- Csatornalista törlése: Törölje a kiválasztott csatornatelepítési mód csatornalistájában tárolt összes csatornát. Megjelenik egy párbeszédablak megerősítésként. Jelölje ki az OK gombot, és nyomja meg az OK gombot a folytatáshoz. Jelölje ki a Mégse elemet, és nyomja meg az OK gombot a visszavonáshoz.

## **10.2.2. Csatornatelepítési mód – Kábel**

- Automatikus csatornakeresés: A Smart TV megkeresi a kábelen keresztül fogható digitális és analóg csatornákat. Az országtól függően az opcionális DVB-C kábeltelevízió-szolgáltatók a kezdeti telepítés során felkínálhatók, és megjelennek a Operátor kiválasztása képernyőn. Ha a DVB-C jelet nem kijelölt kábeltelevíziószolgáltatótól kapja, válassza az Egyéb lehetőséget. Nyomja meg az OK gombot a csatornakeresés elindításához. A Csatornakeresés menüben a három csatornakeresési lehetőség közül választhat: Teljes, haladó vagy gyors.
	- Teljes: Az összes elérhető DVB-C csatorna automatikus keresése.

• Haladó: Az összes elérhető DVB-C csatorna automatikus keresése. Ehhez az opcióhoz meg kell adni a DVB-C szolgáltató vételi paramétereit, frekvenciáját és hálózati azonosítóját. Ezzel a keresési opcióval a

csatornák a kábelszolgáltatók LCN-je szerint vannak rendezve. • Gyors: Az összes elérhető DVB-C csatorna automatikus keresése. Ez a keresés megkeresi az összes

elérhető kábeltranszpondert a szabványos szimbólumokkal.

- Egyszeri RF szkennelés: DVB-C csatornák kézi keresése transzponderfrekvencia alapján.
- LCN: LCN-beállítások a DVB-C csatornakereséshez.
- Csatornakeresés típusa: Állítsa be a beolvasási típust.
- Csatornatárolás típusa: Állítsa be a tárolási típus preferenciáját.
- Kedvenc hálózat kiválasztása: Válassza ki kedvenc hálózatát. Ez a menüopció akkor aktív, ha egynél több hálózat áll rendelkezésre. Előfordulhat, hogy ez az opció a kezdeti beállítási folyamat során kiválasztott országtól függően nem elérhető.
- Csatorna kihagyása: Válassza ki a távirányító Program +/- gombjaival történő csatornaváltáskor átugrandó csatornákat. Jelölje ki a kívánt csatornákat a listában, és nyomja meg az OK gombot a kiválasztásához.
- Csatornacsere: Cserélje fel két kiválasztott csatorna pozícióját a csatornalistában. Jelölje ki a kívánt csatornát a listában, és nyomja meg az OK gombot. Válassza ki a második kívánt csatornát, és cserélje fel e két csatorna pozícióját. A funkció engedélyezéséhez állítsa az LCN beállítást Ki vagy Alapértelmezett értékre.
- Csatorna áthelyezése: Egy csatorna áthelyezése egy másik helyére. Jelölje ki az áthelyezni kívánt csatornát, és nyomja meg az OK gombot. Jelölje ki a második csatornát, és az átkerül az első csatorna pozíciójába. A funkció engedélyezéséhez állítsa az LCN beállítást Ki vagy Alapértelmezett értékre.
- Csatorna szerkesztése: Csatornák szerkesztése a csatornalistában. Szerkessze a kiválasztott csatorna nevét és csatornaszámát, és jelenítse meg a hálózat nevével, frekvenciájával, színrendszerével, hangrendszerével, modulációjával és szimbólumsebességével kapcsolatos információkat. A csatornától függően más opciók is szerkeszthetők. A Kék gomb megnyomásával törölheti a kiemelt csatornát.
- Analóg csatorna finomhangolása: Analóg csatorna finomhangolása. Megjelenik az elérhető analóg csatornák listája. Válassza ki a kívánt csatornát a listából, majd nyomja meg az OK gombot. Ezután módosítsa a csatorna frekvenciáját a Bal/Jobb iránygombok megnyomásával. Nyomja meg az OK gombot a csatorna új frekvenciájának tárolásához. A visszavonáshoz nyomja meg a Vissza gombot. Lehet, hogy ez az elem nem látható, attól függően, hogy az utoljára nézett csatorna analóg volt-e vagy sem.
- Csatornalista törlése: Törölje a kiválasztott csatornatelepítési mód csatornalistájában tárolt összes csatornát. Megjelenik egy párbeszédablak megerősítésként. Jelölje ki az OK gombot, és nyomja meg az OK gombot a folytatáshoz. Jelölje ki a Mégse elemet, és nyomja meg az OK gombot a törlési folyamat megszakításához.

Megjegyzés: Előfordulhat, hogy egyes opciók nem érhetők el, és szürkén jelennek meg a kezelő kiválasztásától és a kezelővel kapcsolatos beállításoktól függően.

## **10.2.3. Csatornatelepítés mód - Preferált Műhold**

- **Műhold újrakeresés:** A műholdkeresési folyamat újra megtörténik.
- Műhold hozzáadása: Ez a funkció akkor hasznos, ha az Általános műhold opció van kiválasztva TVjeltípusként. A Preferált műhold opció kiválasztásakor a rendszer automatikusan meghatározza a DiSEqC beállításokat, és a kiválasztott műholdszolgáltatótól függően új műholdszolgáltatók csatornái kerülnek hozzáadásra az új kiválasztott műholdakról.
- Műhold frissítés: Ha a Keresés funkciót választja, a fogható műholdak és a megfelelő DiSEqC beállítások automatikusan meghatározásra kerülnek, és új csatornák kerülnek hozzáadásra.
- Műhold kézi hangolás: Válassza ki azt a műholdat, amelyen a műholdtranszponder kézi keresését szeretné végrehajtani, majd nyomja meg az OK gombot. Állítsa be a kívánt műholdtranszponder pontos vételi paramétereit (frekvencia, szimbólumsebesség és polarizáció). Győződjön meg arról, hogy a jel minősége és jelszintje megfelelő értéket mutat, majd nyomja meg a Vissza gombot. Nyomja meg a Jobb oldali iránygombot a keresés elindításához. A talált programok a programlista végére kerülnek mentésre.
- Csatorna kihagyása: Válassza ki a távirányító Program +/- gombjaival történő csatornaváltáskor átugrandó csatornákat. Jelölje ki a kívánt csatornákat a listában, és nyomja meg az OK gombot a kiválasztásához.
- Csatornacsere: Cserélje fel két kiválasztott csatorna pozícióját a csatornalistában. Jelölje ki a kívánt csatornát a listában, és nyomja meg az OK gombot. Válassza ki a második kívánt csatornát, és cserélje fel e két csatorna pozícióját. A funkció engedélyezéséhez állítsa az LCN beállítást Ki vagy Alapértelmezett értékre.
- Csatorna áthelyezése: Ez a funkció részben elérhető a "Preferált műhold" műholdtelepítési módban. A kiválasztott szolgáltatók csatornalistája nem szerkeszthető.
- Csatorna szerkesztése: Csatornák szerkesztése a csatornalistában. Szerkessze a kiválasztott csatorna nevét és csatornaszámát, és jelenítse meg a hálózat nevével, frekvenciájával, színrendszerével, hangrendszerével, modulációjával és szimbólumsebességével kapcsolatos információkat. A csatornától függően más opciók is szerkeszthetők. A Kék gomb megnyomásával törölheti a kiemelt csatornát.
- Csatornalista törlése: Törölje a kiválasztott csatornatelepítési mód csatornalistájában tárolt összes csatornát. Megjelenik egy párbeszédablak megerősítésként. Jelölje ki az OK gombot, és nyomja meg az OK gombot a folytatáshoz. Jelölje ki a Mégse elemet, és nyomja meg az OK gombot a törlési folyamat megszakításához.

## **10.2.4. Csatornatelepítési mód - Általános műhold**

- **Műhold újrakeresés:** A műholdkeresési folyamat újra megtörténik. Opcióként aktiválhat egy másik fogható műholdat, és hozzáadhatja az automatikus kereséshez. Válasszon másik műholdat, és nyomja meg az OK gombot. Állítsa be a kívánt műhold pontos vételi paramétereit, a DiSEqC kapcsolatokat és a fogható műhold transzponder vételi paramétereit (frekvencia, szimbólumsebesség és polarizáció). Győződjön meg arról, hogy a jel minősége és jelszintje megfelelő értéket mutat, majd nyomja meg a Vissza gombot. Nyomja meg a Jobb oldali iránygombot a szkennelés elindításához. A talált programok a programlista végére kerülnek mentésre.
- Műhold hozzáadása: Nyomja meg az OK gombot a hozzáadni kívánt műhold vételi paramétereinek beállításához. Aktiválja a műholdat a műhold állapotában, és állítsa be a kívánt műhold pontos vételi paramétereit. Állítsa be a DiSEqC portokat és a fogható műholdas transzponder vételi paramétereit (frekvencia, szimbólumsebesség és polarizáció). Győződjön meg arról, hogy a jel minősége és jelszintje megfelelő értéket mutat, majd nyomja meg a Vissza gombot. Nyomja meg a Jobb oldali iránygombot a szkennelés elindításához. A talált csatornák a csatornalista végén lesznek eltárolva.
- Műhold frissítés: A kiválasztott műholdak csatornakeresése elindul, és az új csatornák automatikusan felkerülnek a csatornalistára.
- Műhold kézi hangolás: Válassza ki azt a műholdat, amelyen a műholdtranszponder kézi keresését szeretné végrehajtani, majd nyomja meg az OK gombot. Állítsa be a kívánt műholdtranszponder pontos vételi paramétereit (frekvencia, szimbólumsebesség és polarizáció). Győződjön meg arról, hogy a jel minősége és jelszintje megfelelő értéket mutat, majd nyomja meg a Vissza gombot. Nyomja meg a Jobb oldali iránygombot a keresés elindításához. A talált programok a programlista végére kerülnek mentésre.
- Csatorna kihagyása: Válassza ki a távirányító Program +/- gombjaival történő csatornaváltáskor átugrandó csatornákat. Jelölje ki a kívánt csatornákat a listában, és nyomja meg az OK gombot a kiválasztásukhoz.
- Csatornacsere: Cserélje fel két kiválasztott csatorna pozícióját a csatornalistában. Jelölje ki a kívánt csatornát a listában, és nyomja meg az OK gombot. Válassza ki a második kívánt csatornát, és cserélje fel e

két csatorna pozícióját. A funkció engedélyezéséhez állítsa az LCN beállítást Ki vagy Alapértelmezett értékre.

- Csatorna áthelyezése: Csatorna áthelyezése egy másik csatorna helyére. Jelölje ki az áthelyezni kívánt csatornát, nyomja meg az OK gombot a kiválasztásához, és válasszon egy új helyet a számbillentyűk segítségével.
- Csatorna szerkesztése: Csatornák szerkesztése a csatornalistában. Szerkessze a kiválasztott csatorna nevét és csatornaszámát, és jelenítse meg a hálózat nevével, frekvenciájával, színrendszerével, hangrendszerével, modulációjával és szimbólumsebességével kapcsolatos információkat. A csatornától függően más opciók is szerkeszthetők. A Kék gomb megnyomásával törölheti a kiemelt csatornát.
- Csatornalista törlése: Törölje a kiválasztott csatornatelepítési mód csatornalistájában tárolt összes csatornát. Megjelenik egy párbeszédablak megerősítésként. Jelölje ki az OK gombot, és nyomja meg az OK gombot a folytatáshoz. Jelölje ki a Mégse elemet, és nyomja meg az OK gombot a törlési folyamat megszakításához.

### **10.2.5. Automatikus csatornafrissítés**

Kapcsolja be vagy ki az automatikus csatornafrissítés funkciót.

### **10.2.6. Csatornafrissítési üzenet**

Kapcsolja be vagy ki a csatornafrissítési üzenet funkciót. Előfordulhat, hogy ez az elem a Csatornatelepítési mód kiválasztásától függően nem látható.

## **10.2.7. Szülői felügyelet**

A menübe való belépéshez először meg kell adni a PIN-kódot. Az alapértelmezett PIN-kód 1234. Ha a kezdeti beállítási folyamat után új PIN-kódot adott meg, használja a megadott PIN-kódot. Előfordulhat, hogy egyes opciók nem állnak rendelkezésre, vagy a kezdeti beállítás során kiválasztott országtól függően változnak.

- Letiltott csatornák: Válassza ki a blokkolni kívánt csatornát/csatornákat a csatornalistából. Jelöljön ki egy csatornát, és nyomja meg az OK gombot a kiválasztásához/a kijelölés megszüntetéséhez. A blokkolt csatorna megtekintéséhez először meg kell adni a PIN kódot.
- Programkorlátozások: A műsorok blokkolása a velük sugárzott korhatár-információ szerint. Ennek a menünek a segítségével be- és kikapcsolhatja a korlátozásokat, beállíthat besorolási rendszereket, korlátozási szinteket és korhatárokat.
- Blokkolt bemenetek: A kiválasztott bemeneti forrástartalomhoz való hozzáférés megakadályozása. Jelölje ki a kívánt beviteli opciót, és nyomja meg az OK gombot a kiválasztásához/kijelölés törléséhez. A blokkolt bemeneti forrásra váltáshoz először meg kell adni a PIN-kódot.
- PIN-kód módosítása: Módosítsa az alapértelmezett PIN-kódot. Jelölje ki ezt a lehetőséget, és nyomja meg az OK gombot. Először meg kell adnia a régi PIN-kódot. Ezután megjelenik az új PIN-kód beviteli képernyő. A megerősítéshez írja be kétszer az új PIN-kódot.

#### **10.2.8. Audiocsatorna**

Állítsa be az audiocsatorna preferenciáját, ha elérhető. Ez az elem esetleg nem látható, attól függően, hogy az utoljára nézett csatorna analóg volt-e vagy sem.

#### **10.2.9. Audio nyelv**

Állítsa be a felsorolt nyelvi beállítások egyikét első audio nyelvi preferenciaként. Ez az elem esetleg nem látható, attól függően, hogy az utoljára nézett csatorna digitális volt-e vagy sem.

#### **10.2.10. Második audio nyelv**

Állítsa be a felsorolt nyelvi beállítások egyikét második audio nyelvi beállításként. Ha az Audio nyelv beállításban a kiválasztott nyelvi beállítás nem támogatott, a rendszer figyelembe veszi ezt a nyelvi beállítást. Ez az elem esetleg nem látható, attól függően, hogy az utoljára nézett csatorna digitális volt-e vagy sem.

## **10.2.11. Nyílt forráskódú licencek**

Megjeleníti a nyílt forráskódú szoftver licencinformációit.

## **10.2.12. Verzió**

Megjeleníti a rendszer verziószámát.

## **10.3. Fiókok és bejelentkezés**

- Google: Ez a lehetőség akkor érhető el, ha bejelentkezett Google-fiókjába. Beállíthatja adatszinkronizálási beállításait, vagy eltávolíthatja regisztrált fiókját a TV-készüléken. Jelöljön ki egy szolgáltatást a Szinkronizált alkalmazások kiválasztása részben, és nyomja meg az OK gombot az adatszinkronizálás engedélyezéséhez/ letiltásához. Jelölje ki a Szinkronizálás most lehetőséget, és nyomja meg az OK gombot az összes engedélyezett szolgáltatás egyidejű szinkronizálásához.
- Fiók hozzáadása: Adjon hozzá egy újat az elérhető fiókokhoz úgy, hogy bejelentkezik vele.

## **10.4. Alkalmazások**

Ennek a menünek a segítségével kezelheti a tévéjén lévő alkalmazásokat.

- **Nemrég megnyitott alkalmazások:** Megjelenítheti a legutóbb megnyitott alkalmazásokat. Jelölje ki az Összes alkalmazás megtekintése lehetőséget, és nyomja meg az OK gombot a tévére telepített összes alkalmazás megtekintéséhez. A működésükhöz szükséges tárhely mennyisége is megjelenik. Megtekintheti az alkalmazás verzióját, megnyithatja vagy leállíthatja az alkalmazást, eltávolíthatja a letöltött alkalmazást, megtekintheti az engedélyeket és be- és kikapcsolhatja azokat, be- és kikapcsolhatja az értesítéseket, törölheti az adatokat és a gyorsítótárat stb. Jelöljön ki egy alkalmazást, és nyomja meg az OK gombot az elérhető opciók megtekintéséhez.
- Engedélyek: Kezelje az alkalmazások engedélyeit és néhány egyéb funkcióját.
	- Alkalmazásengedélyek: Az alkalmazások engedélytípus-kategóriák szerint lesznek rendezve. Ezen kategóriákon belül engedélyezheti az alkalmazások engedélyeinek letiltását.
	- Speciális alkalmazás hozzáférés: Konfiguráljon néhány alkalmazásfunkciót és speciális engedélyt.
	- Biztonság és korlátozások: A menü opcióinak használata; Engedélyezheti vagy korlátozhatja az alkalmazások telepítését a Google Play Store-tól eltérő forrásból. Állítsa be a TV-készüléket úgy, hogy tiltsa le vagy figyelmeztessen az olyan alkalmazások telepítése előtt, amelyek kárt okozhatnak.

## **10.5. Eszközbeállítások**

## **10.5.1. Névjegy**

Ellenőrizze a rendszerfrissítéseket, módosítsa az eszköz nevét, indítsa újra a TV-t, és jelenítse meg a rendszerinformációkat, például a hálózati címeket, sorozatszámokat, verziókat stb. Ezenkívül jogi információkat jeleníthet meg, hirdetéseket kezelhet, megjelenítheti hirdetési azonosítóját, visszaállíthatja azt, és érdeklődési köre alapján ki- és bekapcsolhatja a személyre szabott hirdetéseket.

• Netflix ESN: Jelenítse meg az ESN számát. Az ESN-szám a Netflix egyedi azonosítószáma, amelyet kifejezetten a TV-készülék azonosítására hoztak létre.

## **10.5.2. Dátum és idő**

Állítsa be a TV-készülék dátum- és időbeállításait. Beállíthatja, hogy TV-készüléke automatikusan frissítse az idő- és dátumadatokat a hálózaton vagy az adásokon keresztül. Állítsa be környezetének és preferenciáinak megfelelően. Ha manuálisan szeretné módosítani a dátumot vagy az időt, kapcsolja ki a Ki értékre állításával. Ezután állítsa be a dátum, az idő, az időzóna és az óra formátum beállításait.

## **10.5.3. Időzítő**

- Bekapcsolási idő típusa: Állítsa be a TV-t úgy, hogy magától bekapcsoljon. A bekapcsolási időzítő beállításához állítsa ezt az opciót Be vagy Egyszer értékre, a letiltáshoz állítsa Ki értékre. Ha az Egyszer értékre van állítva, a TV csak egyszer kapcsol be az alábbi Automatikus bekapcsolási idő opcióban meghatározott időpontban.
- Automatikus bekapcsolási idő: Akkor érhető el, ha a Bekapcsolási idő típusa engedélyezve van. Az iránygombok segítségével állítsa be a kívánt időt, amikor a TV készenléti módból bekapcsol, majd nyomja meg az OK gombot az új beállított idő mentéséhez.
- Kikapcsolási idő típusa: Állítsa be a TV-t úgy, hogy magától kikapcsoljon. Állítsa ezt az opciót Be vagy Egyszer értékre, ha engedélyezni szeretné a kikapcsolási időzítő beállítását, és állítsa Ki értékre a letiltáshoz. Ha az Egyszer értékre van állítva, a TV csak egyszer kapcsol ki az alábbi Automatikus kikapcsolási idő opcióban meghatározott időpontban.

• Automatikus kikapcsolás ideje: Akkor érhető el, ha a Kikapcsolási idő típusa engedélyezve van. Az iránygombok segítségével állítsa be a kívánt időt, amikor a TV készenléti állapotba kapcsol, majd nyomja meg az OK gombot az új beállított idő mentéséhez.

### **10.5.4. Nyelv**

Állítsa be a nyelvi preferenciát.

## **10.5.5. Billentyűzet**

Válassza ki a billentyűzet típusát, és kezelje a billentyűzet beállításait.

### **10.5.6. Bemenetek**

Bemeneti terminál megjelenítése vagy elrejtése, a bemeneti csatlakozó címkéjének módosítása, a HDMI CEC (Consumer Electronic Control) funkció beállításai, valamint a CEC-eszközök listájának megjelenítése.

## **10.5.7. Erő**

- Alvásidőzítő: Határozzon meg egy üresjárati időt, amely után azt szeretné, hogy a TV automatikusan alvó üzemmódba lépjen.
- Kép ki: Válassza ezt a lehetőséget, és nyomja meg az OK gombot a képernyő kikapcsolásához. Nyomjon meg a távirányítón vagy a TV-n egy gombot a képernyő ismételt bekapcsolásához. Vegye figyelembe, hogy a képernyő nem kapcsolható be a Hangerő +/-, a Némítás és a Készenléti gombokkal. Ezek a gombok normálisan működnek.
- Kikapcsolás időzítő: Adja meg azt az időt, amely után a TV-készülék automatikusan kikapcsol. A letiltáshoz állítsa Ki értékre.
- Nincs jel, automatikus kikapcsolás: Állítsa be a TV-készülék viselkedését, ha nem érzékel jelet az aktuálisan beállított bemeneti forrásból. Adja meg azt az időtartamot, amely után a TV-készülék kikapcsolja magát, vagy állítsa Ki értékre a letiltáshoz.

## **10.5.8. Kép**

- Kép mód: Állítsa be a képmódot igényeinek vagy elvárásainak megfelelően. A képmód az alábbi lehetőségek egyikére állítható be: Felhasználói, Normál, Élénk, Sport, Film és Játék. A Felhasználói mód segítségével testreszabott beállításokat hozhat létre.
- A háttérvilágítás, a fényerő, a kontraszt, a szín, a színárnyalat és az élesség beállításai a kiválasztott képmódnak megfelelően lesznek módosítva. Ha ezen beállítások egyikét manuálisan módosítja, a Kép mód opció Felhasználó értékre változik, ha még nincs beállítva Felhasználóként.
- Automatikus háttérvilágítás: Állítsa be az automatikus háttérvilágítás beállításait. Ki, Alacsony, Közepes és Eko opciók állnak rendelkezésre. A letiltáshoz állítsa Ki értékre.
- Háttérvilágítás: Állítsa be kézzel a képernyő háttérvilágításának szintjét. Ez az elem nem érhető el, ha az Automatikus háttérvilágítás nincs kikapcsolva.
- Fényerősség: Állítsa be a képernyő fényerejét.
- Kontraszt: Állítsa be a képernyő kontrasztját.
- Szín: Állítsa be a képernyő színtelítettségének értékét.
- Hue: Állítsa be a képernyő színárnyalat értékét.
- Élesség: Állítsa be a képernyőn megjelenő objektumok élességét.
- Gamma: Állítsa be a gamma preferenciáját. Sötét, közepes és világos opciók állnak majd rendelkezésre.
- Színhőmérséklet: Állítsa be a kívánt színhőmérsékletet. Felhasználói, hűvös, standard és meleg opciók állnak rendelkezésre. A piros, zöld és kék erősítés értékeit manuálisan állíthatja be. Ha ezen értékek egyikét manuálisan módosítja, a Színhőmérséklet opció Felhasználói értékre változik, ha még nincs beállítva Felhasználóiként.
- Megjelenítési üzemmód: Állítsa be a képernyő képarányát. Ízlés szerint válasszon egyet az előre meghatározott lehetőségek közül.
- HDR: Kapcsolja be vagy ki a HDR funkciót. Ez az elem elérhető lesz, ha a rendszer HDR-tartalmat észlel.

## **10.5.9. Haladó videó**

• **DNR**: A dinamikus zajcsökkentés (DNR) a zaj eltávolítása a digitális vagy analóg jelekből. Állítsa be DNRbeállítását Alacsony, Közepes, Erős, Automatikus értékre, vagy kapcsolja ki a Ki értékre állítva.

- MPEG NR: Az MPEG zajcsökkentés megtisztítja a körvonalak körüli blokkzajt és a háttérzajt. Állítsa be az MPEG NR beállítást Alacsony, Közepes, Erős értékre, vagy kapcsolja ki a Ki beállítással.
- Adaptív Luma vezérlés: Az adaptív Luma vezérlés globálisan módosítja a kontrasztbeállításokat a tartalom hisztogramjának megfelelően, hogy mélyebb fekete- és világosabb fehér érzékelést biztosítson. Állítsa be az Adaptív Luma vezérlés beállítását Alacsony, Közepes, Erős értékre, vagy kapcsolja ki a Ki értékre állítva.
- DI film mód: Ez a funkció 3:2 vagy 2:2 ritmusérzékelésre szolgál 24 képkocka/mp-es filmtartalom esetén, és javítja az ezen lehúzási módszerek által okozott mellékhatásokat (például átlapolási hatást vagy remegést). Állítsa be a DI film mód beállítását Automatikus értékre, vagy kapcsolja ki a Ki beállítással. Ez az elem nem érhető el, ha a Játék mód vagy a PC mód (opcionális) be van kapcsolva.
- Blue Stretch: Az emberi szem a hidegebb fehéret világosabb fehérként érzékeli, a Blue Stretch funkció a közepesen magas szürke szintek fehéregyensúlyát hidegebb színhőmérsékletre változtatja. Kapcsolja be vagy ki a Blue Stretch funkciót.
- Játék mód: A játékmód az a mód, amely csökkenti a képfeldolgozási algoritmusok egy részét, hogy lépést tudjon tartani a gyors képkockasebességgel rendelkező videojátékokkal. Kapcsolja be vagy ki a Játék mód funkciót.
- PC mód (opcionális): A PC mód az a mód, amely lecsökkent néhány képfeldolgozó algoritmust, hogy a jeltípus a jelenlegi állapotában maradjon. Főleg RGB bemenetekhez használható. Kapcsolja be vagy ki a PC mód funkciót.
- HDMI RGB tartomány: Ezt a beállítást a HDMI-forrás bemeneti RGB jeltartományának megfelelően kell beállítani. Lehet korlátozott tartomány (16-235) vagy teljes tartomány (0-255). Állítsa be a HDMI RGB tartomány preferenciáját. Automatikus, Teljes és Korlátozott opciók állnak majd rendelkezésre. Ez az elem nem lesz elérhető, ha a bemeneti forrás nem HDMI-ként van beállítva.
- Színhangoló: A színtelítettség, az árnyalat, a fényerő állítható vörös, zöld, kék, cián, bíbor, sárga és hústónus (bőrtónus) esetén az élénkebb vagy természetesebb kép érdekében. Állítsa be manuálisan az Árnyalat, Szín, Fényerő, Eltolás és Erősítés értékeket. Jelölje ki az Engedélyezést, és nyomja meg az OK gombot a funkció bekapcsolásához.
- 11 pontos fehéregyensúly-korrekció: A fehéregyensúly funkció részletes szürkeségi szinteken kalibrálja a TV színhőmérsékletét. Vizuálisan vagy méréssel javítható a szürkeárnyalatos egyenletesség. Állítsa be kézzel a piros, zöld, kék színek erősségét és az erősítés értékét. Jelölje ki az Engedélyezést, és nyomja meg az OK gombot a funkció bekapcsolásához.
- Visszaállítás alapértelmezettre: Állítsa vissza a videobeállításokat a gyári alapértelmezett beállításokra. Megjegyzés: Az aktuálisan beállított bemeneti forrástól függően előfordulhat, hogy egyes menüopciók nem érhetők el.

## **10.5.10. Hang**

- Rendszerhangok: A rendszerhang az a hang, amelyet a TV-képernyőn történő navigáláskor vagy egy elem kiválasztásakor hallunk. Jelölje ki ezt az opciót, és nyomja meg az OK gombot a funkció be- vagy kikapcsolásához.
- Hangstílus: Az egyszerű hangbeállítás érdekében kiválaszthat egy előre beállított beállítást. Felhasználói, Normál, Élénk, Sport, Film, Zene vagy Hírek opciók állnak rendelkezésre. A hangbeállítások a kiválasztott hangstílusnak megfelelően lesznek módosítva. A kiválasztástól függően előfordulhat, hogy néhány más hangbeállítás nem elérhető.
- Egyensúly: Állítsa be a hangszórók és fejhallgatók bal és jobb oldali hangerejét.
- Hangszínszabályozó részlet: Állítsa be a hangszínszabályzó értékeit saját igényei szerint.
- Hangszórók: A TV hangjának hallgatásához a csatlakoztatott kompatibilis audioeszközről állítsa be külső audiorendszerként. Állítsa be TV hangszóróként, hogy a TV hangszóróit használja hangkimenetre.
- Digitális kimenet: Állítsa be a digitális hangkimenet beállítását. Automatikus, Bypass, PCM, Dolby Digital Plus és Dolby Digital opciók állnak majd rendelkezésre. Jelölje ki a kívánt opciót, és nyomja meg az OK gombot a beállításhoz.
- SPDIF késleltetés: Állítsa be az SPDIF késleltetés értékét.
- Automatikus hangerőszabályzó: Az Automatikus hangerőszabályzó funkcióval beállíthatja, hogy a TV automatikusan kiegyenlítse a hirtelen hangerőkülönbségeket. Általában a hirdetések elején vagy csatornaváltáskor. Az OK gomb megnyomásával kapcsolja be/ki ezt az opciót.
- Lekeverési mód: Állítsa be a többcsatornás audiojelek kétcsatornás audiojelekké alakítását. Nyomja meg az OK gombot az opciók megtekintéséhez és beállításához. Sztereó és Surround opciók állnak majd rendelkezésre. Jelölje ki a kívánt opciót, és nyomja meg az OK gombot a beállításhoz.
- Dolby Audio feldolgozás: A Dolby Audio feldolgozás segítségével javíthatja tévéje hangminőségét. Nyomja meg az OK gombot az opciók megtekintéséhez és beállításához. Előfordulhat, hogy néhány más hangbeállítás nem elérhető, és szürkén jelenhet meg az itt végzett beállításoktól függően.
- Dolby Audio feldolgozás: Jelölje ki ezt az opciót, és nyomja meg az OK gombot a funkció be-/kikapcsolásához.
- Hangmód: Ha a Dolby Audio feldolgozás opció be van kapcsolva, a Hangmód opció elérhető lesz beállításra. Jelölje ki a Hangmód opciót, és nyomja meg az OK gombot az előre beállított hangmódok megtekintéséhez.

Intelligens, Film, Zene és Hírek opciók állnak majd rendelkezésre. Jelölje ki a kívánt opciót, és nyomja meg az OK gombot a beállításhoz.

• Visszaállítás alapértelmezettre: Visszaállítja a hangbeállításokat a gyári alapértékekre.

#### **10.5.11. Tárolás**

Tekintse meg a TV és a csatlakoztatott eszközök teljes tárhelyének állapotát, ha elérhető. A használati adatokkal kapcsolatos részletes információk megtekintéséhez jelölje ki, és nyomja meg az OK gombot. Lehetőség lesz a csatlakoztatott tárolóeszközök kiadására és formázására is.

#### **10.5.12. Kezdőképernyő**

Szabja testre kezdőképernyőjét. Válassza ki a kezdőképernyőn megjelenő csatornákat. Rendszerezhet alkalmazásokat és játékokat, módosíthatja a sorrendjüket, vagy beszerezhet belőlük többet.

#### **10.5.13. Áruházi üzemmód**

Jelölje ki az Áruházi üzemmódot, és nyomja meg az OK gombot. Jelölje ki a Folytatás elemet, és nyomja meg az OK gombot, ha folytatni kívánja. Ezután jelölje ki a Be elemet az aktiváláshoz vagy a Ki lehetőséget a deaktiváláshoz, és nyomja meg az OK gombot. Áruházi üzemmódban a TV beállításai az áruházi környezethez lesznek konfigurálva, és a támogatott funkciók megjelennek a képernyőn. Az aktiválás után elérhetővé válik az Áruházi üzenetküldési beállítás. Állítsa be saját preferenciái szerint. Otthoni használatra nem javasolt az áruházi üzemmód aktiválása.

#### **10.5.14. Google asszisztens**

Válassza ki az aktív fiókot, tekintse meg az engedélyeket, válassza ki, mely alkalmazások szerepeljenek a keresési eredmények között, aktiválja a biztonságos keresési szűrőt, aktiválja a sértő szavak blokkolását, és tekintse meg a nyílt forráskódú licenceket.

#### **10.5.15. Képernyőkímélő**

Állítsa be a képernyővédőt és az alvó üzemmódot a TV-készülékhez. Kiválaszthat egy képernyővédőt, beállíthatja a képernyővédő várakozási idejét, beállíthatja, hogy a TV mikor lépjen alvó üzemmódba, vagy elindíthatja a képernyővédő módot.

#### **10.5.16. Hely**

Engedélyezheti a vezeték nélküli kapcsolat használatát a hely becsléséhez, megtekintheti a legutóbbi helykéréseket, és engedélyezheti vagy korlátozhatja a listán szereplő alkalmazások számára a helyadatok használatát.

#### **10.5.17. Használat és diagnosztika**

Használati adatok és diagnosztikai információk automatikus küldése a Google-nak. Állítsa be ízlése szerint.

- Látássérülteknek: A digitális TV-csatornák speciális hangkommentárokat sugározhatnak, amelyek leírják a képernyőn megjelenő akciókat, testbeszédet, kifejezéseket és mozgásokat a látássérült emberek számára.
- Hangszóró: Kapcsolja be ezt az opciót, ha a hangkommentárt a TV hangszóróin keresztül szeretné hallani.
- Fejhallgató: Kapcsolja be ezt az opciót, ha a hangkommentár hangját a TV-készülék fejhallgató-kimenetére szeretné irányítani.
- Hangerő: Állítsa be a hangkommentár hangerejét.
- Pásztázás és elhalványítás: Kapcsolja be ezt az opciót, ha tisztábban szeretné hallani az audiokommentárt, amikor az elérhető adás útján.
- Hang látássérültek számára: Állítsa be a hang típusát látássérültek számára. Az opciók a kiválasztott adástól függően állnak majd rendelkezésre.
- Fader vezérlés: Állítsa be a hangerő egyensúlyát a TV fő hangja (Main) és a hangkommentár (AD) között.

#### **10.5.18. Visszaállítás**

Állítsa vissza a TV összes beállítását a gyári alapértékekre. Jelölje ki a Visszaállítás elemet, és nyomja meg az OK gombot. Megjelenik egy megerősítő üzenet, a visszaállítás folytatásához válassza a Mindent töröl lehetőséget. A TV először ki-/bekapcsol, és megkezdődik a kezdeti beállítás. A kilépéshez válassza a Mégse lehetőséget.

## **10.6. Távirányító és tartozékok**

Az Android TV-vel vezeték nélküli tartozékokat, például távirányítót (a távirányító modelljétől függően), fejhallgatót, billentyűzetet vagy játékvezérlőt is használhat. Adjon hozzá eszközöket, hogy használni tudja őket a TV-vel. Válassza ezt a lehetőséget, majd nyomja meg az OK gombot az elérhető eszközök keresésének megkezdéséhez, hogy párosítsa őket a TV-vel. Ha elérhető, jelölje ki a Tartozék hozzáadása opciót, és nyomja meg az OK gombot a keresés elindításához. Állítsa a készüléket párosítási módba. A rendszer felismeri és felsorolja az elérhető eszközöket, vagy megjelenik a párosítási kérelem. Válassza ki eszközét a listából, majd nyomja meg az OK gombot, vagy jelölje ki az OK gombot, és nyomja meg az OK gombot a párosítás megkezdéséhez.

A csatlakoztatott eszközök is megjelennek itt. Egy eszköz párosításának megszüntetéséhez jelölje ki, és nyomja meg az OK gombot. Ezután jelölje ki a Párosítás megszüntetése opciót, és nyomja meg az OK gombot. Ezután válassza az OK lehetőséget, és nyomja meg ismét az OK gombot az eszköz és a TV párosításának megszüntetéséhez. A csatlakoztatott eszköz nevét is módosíthatja. Jelölje ki az eszközt, és nyomja meg az OK gombot, majd jelölje ki a Név módosítása lehetőséget, és nyomja meg ismét az OK gombot. Nyomja meg ismét az OK gombot, és a virtuális billentyűzet használatával módosítsa az eszköz nevét.

# **11. Csatornalista**

A TV az összes tárolt csatornát a csatornalistában rendezi. Nyomja meg az OK gombot a csatornalista megnyitásához Live TV módban. A piros gomb megnyomásával oldalanként felfelé görgetheti a listát, vagy a zöld gomb megnyomásával lefelé görgethet.

Kívánság szerint szűrheti vagy rendezheti a csatornákat, hogy megkeressen egy csatornát a csatornalistában. Nyomja meg a Sárga gombot a További opciók választása megjelenítéséhez. A választható lehetőségek a következők: Típus kiválasztása, Rendezés és Keresés. A kezdeti beállítási folyamat során kiválasztott országtól függően előfordulhat, hogy a rendezési lehetőség nem elérhető.

A csatornák szűréséhez jelölje ki a Típus kiválasztása lehetőséget, majd nyomja meg az OK gombot. Választhat a Digitális, Rádió, Ingyenes, Titkosított, Analóg, Kedvenc és Hálózati lehetőségek közül a csatornalista szűréséhez, vagy válassza az Adás opciót az összes telepített csatorna megtekintéséhez a csatornalistában.

A csatornák rendezéséhez jelölje ki a Rendezés elemet, és nyomja meg az OK gombot. Válasszon egyet a rendelkezésre álló lehetőségek közül, majd nyomja meg ismét az OK gombot. A csatornák az Ön választása szerint lesznek rendezve.

Csatorna kereséséhez jelölje ki a Keresés lehetőséget, és nyomja meg az OK gombot. Megjelenik a virtuális billentyűzet. Írja be a keresni kívánt csatorna nevének vagy számának egészét vagy egy részét, jelölje ki a pipa szimbólumot a billentyűzeten, és nyomja meg az OK gombot. Megjelennek a megfelelő eredmények.

## **11.1. A csatornák és a csatornalista szerkesztése**

A csatornákat és a csatornalistát szerkesztheti a Csatorna átugrása, Csatornacsere, Csatorna áthelyezése és Csatornaszerkesztés opcióival a Beállítások>Csatorna>Csatornák menüben. A Beállítások menüt a Kezdőképernyőről vagy a TV-beállítások menüből érheti el Live TV módban.

Megjegyzés: Előfordulhat, hogy a Csatornacsere, Csatorna áthelyezése és Csatorna szerkesztése opciók nem érhetők el, és szürkén jelennek meg a kezelőválasztástól és a kezelővel kapcsolatos beállításoktól függően. Az LCN beállítást a Beállítások>Csatorna menüben kapcsolhatja ki, mivel az megakadályozza a csatornaszerkesztést. A kezdeti beállítási folyamat során kiválasztott országtól függően ez az opció alapértelmezés szerint Be értékre van állítva.

#### **11.2. Kedvenc csatornalisták kezelése**

Legfeljebb négy különböző kedvencek listát hozhat létre. Ezek a listák csak azokat a csatornákat tartalmazzák, amelyeket Ön kiválasztott és hozzáadott a Kedvencek listához.

Nyomja meg az OK gombot a távirányítón a csatornalista megjelenítéséhez a TV-képernyőn. Válassza ki a kívánt csatornát, majd nyomja meg az OK gombot a választás megerősítéséhez és a csatorna TV képernyőn való megjelenítéséhez. A kívánt csatornát a P+/- gombok megnyomásával vagy a csatorna számának közvetlenül a távirányító számgombjaival történő megadásával is kiválaszthatja.

Nyomja meg a Menü gombot a távirányítón a beállítási lehetőségek megjelenítéséhez a TV képernyőjén. Ezután nyomja meg a felső nyíl gombot a "Csatornák" menü megjelenítéséhez. Válassza ki a "Hozzáadás a kedvenceimhez" almenüt, és nyomja meg az OK gombot. A menü neve "Hozzáadás a kedvenceimhez"ről "Kedvenceim"-re módosul. A TV-készüléken jelenleg lejátszott kiválasztott csatorna hozzáadódik a Kedvencekhez.

Nyomja meg a Kilépés gombot a menüből való kilépéshez.

Csak az éppen nézett csatorna adható hozzá a Kedvencek listához. Ha további csatornákat szeretne hozzáadni a kiválasztott kedvenc csatornák listájához, meg kell ismételnie ezt az eljárást.

Ha több kedvenc listát szeretne létrehozni, nyomja meg az OK gombot a csatornalista megjelenítéséhez, majd nyomja meg a Kék gombot a Kedvencek lista megjelenítéséhez. Nyomja meg a Bal vagy a Jobb nyíl gombot a következő Kedvencek lista kiválasztásához. Adja hozzá a preferált csatornákat a kiválasztott Kedvencek listához a fent leírtak szerint.

#### **11.3. A kedvenc csatornalisták kezelése**

Nyomja meg az OK gombot a csatornalista megjelenítéséhez. Ezután nyomja meg a Kék gombot a kedvencek listájának eléréséhez. Ha valamelyik lista megjelenik a képernyőn, a Bal vagy Jobb iránygomb megnyomásával válthat egyik listáról a másikra.

Egy csatorna pozíciójának megváltoztatásához jelölje ki azt a csatornát, és nyomja meg a Sárga gombot. Ezután a Fel és Le iránygombokkal mozgassa a csatornát a kívánt pozícióba, majd nyomja meg az OK gombot.

Jelöljön ki egy csatornát a listában, és nyomja meg az OK gombot a megtekintéshez.

A csatorna listáról való eltávolításához nyissa meg a kedvencek listáját, jelölje ki a csatornát, és nyomja meg a Kék gombot.

#### **11.4. Csatornalista kiválasztása**

Az OK gomb megnyomásával módosíthatja a TV képernyőn megjelenő csatornalista típusát.

Nyomja meg az OK gombot a távirányítón Live TV módban, majd nyomja meg a "Select More" (További választás) jelzésű sárga gombot. Választ

 Válasszon típust, és nyomja meg az OK gombot. Ez az almenü a különböző típusú csatornalistákat jeleníti meg. Például, ha csak a Kedvenc csatornák listáját szeretné megjeleníteni, amikor Live TV módban megnyomja az OK gombot, válassza a "Kedvencek" lehetőséget, és nyomja meg az OK gombot. Válasszon ki egy csatornát a Kedvencek listából, majd nyomja meg az OK gombot.

Ebben a menüben, ha elérhető, a Balra vagy Jobbra gomb megnyomásával folytathatja a Kedvencek listát (1-4). Ily módon, amikor megnyomja az OK gombot Live TV módban, mindig megjelenik a Kedvenc csatornák listája. Ha ismét meg szeretné jeleníteni az Általános csatornalistát, ismételje meg a fent leírt eljárást.

# **12. Műsorkalauz**

A TV-készülék Elektronikus műsorújság (EPG) funkciójával böngészhet a csatornalistáján az aktuálisan telepített csatornák eseményütemezőjében. A kapcsolódó adástól függ, hogy ez a funkció támogatott-e vagy sem.

Az Elektronikus műsorújság kezdőképernyőn történő eléréséhez nyomja meg a távvezérlőn a Műsorfüzet gombot. Az elektronikus műsorújság Live TV módban is elérhető. A Live TV módra válthat úgy, hogy elindítja a Live TV alkalmazást a Kezdőképernyőn, vagy kiválasztja a Csatornák bemeneti forrását a Kezdőképernyő Bemenetek menüjében. Ha Live TV módban szeretné elérni a műsorfüzetet, nyomja meg a Műsorfüzet gombot a távirányítón.

Az iránygombok segítségével navigálhat a műsorfüzetben. A Fel/Le iránygombokkal vagy a Program +/ gombokkal válthat a listán az előző/következő csatornára, a Jobbra/Balra iránygombokkal pedig kiválaszthatja az aktuálisan kiemelt csatorna kívánt eseményét. Ha elérhető, a képernyő alján megjelenik a kiemelt esemény teljes neve, kezdési időpontja és dátuma, műfaja, valamint egy rövid információ.

Nyomja meg a Kék gombot az események szűréséhez. A szűrési lehetőségek széles választékának köszönhetően gyorsabban megtalálhatja a kívánt típusú eseményeket. Nyomja meg a Sárga gombot a kiemelt esemény részletes információinak megtekintéséhez. A Piros és a Zöld gombok segítségével megtekintheti az előző nap és a következő nap eseményeit. A funkciók a távvezérlő színes gombjaihoz lesznek hozzárendelve, ha elérhetők. Kövesse a képernyőn megjelenő információkat a gombok pontos működéséhez.

Az útmutató nem jeleníthető meg, ha a TV bemeneti forrása le van tiltva a Beállítások>Csatorna>Szülői felügyelet>Bemenetek letiltva menüben Live TV módban vagy a kezdőképernyőn.

# **13. Csatlakozás az internethez**

Az internetet a TV-n keresztül érheti el, ha azt egy szélessávú rendszerhez csatlakoztatja. A különféle streaming tartalom és internetes alkalmazások élvezetéhez konfigurálnia kell a hálózati beállításokat. Ezeket a beállításokat a Beállítások>Hálózat és internet menüben konfigurálhatja. Kijelölheti a Csatlakozva/Nincs csatlakozva ikont is a kezdőképernyőn, és megnyomhatja az OK gombot a menü eléréséhez. További információkért tekintse meg a Hálózat és internet részt a Beállítások cím alatt.

### **13.1. Vezetékes csatlakozás (opcionális)**

Csatlakoztassa TV-jét modeméhez/routeréhez Ethernet-kábellel. A TV-készülék hátulján van egy LAN-port. A kapcsolat állapota a Hálózat és internet menü Ethernet szakaszában a Nincs csatlakoztatva értékről Csatlakozva értékre módosul.

![](_page_33_Figure_2.jpeg)

- 1. Szélessávú ISP kapcsolat
- 2. LAN (Ethernet) kábel

3. LAN-bemenet a TV-készülék hátoldalán (opcionális) A hálózat konfigurációjától függően esetleg csatlakoztathatja TV-jét egy hálózati fali aljzathoz. Ebben az esetben a TV-készüléket Ethernet-kábellel közvetlenül csatlakoztathatja a hálózathoz.

![](_page_33_Figure_6.jpeg)

- 1. Hálózati fali aljzat
- 2. LAN bemenet a TV hátoldalán (opcionális)

## **13.2. 13.2 Vezetéknélküli kapcsolat**

Vezeték nélküli LAN-modem/router szükséges a TV-készülék vezeték nélküli LAN-on keresztüli internethez való csatlakoztatásához.

Jelölje ki a Wi-Fi opciót a Hálózat és internet menüben, és nyomja meg az OK gombot a vezeték nélküli kapcsolat engedélyezéséhez. Megjelenik az elérhető hálózatok listája. További információkért tekintse meg a Hálózat és internet>Wi-Fi részt a Beállítások cím alatt.

![](_page_33_Figure_12.jpeg)

1. Szélessávú ISP kapcsolat

![](_page_33_Picture_14.jpeg)

A rejtett SSID-vel rendelkező hálózatot más eszközök nem észlelik. Ha rejtett SSID-vel rendelkező hálózathoz szeretne csatlakozni, jelölje ki az Új hálózat hozzáadása opciót a Beállítások>Hálózat és internet menüben a kezdőképernyőn, majd nyomja meg az OK gombot. Adja hozzá a hálózatot a nevének manuális megadásával a kapcsolódó opció használatával. A Wireless-N router (IEEE 802.11a/b/g/n/ac) egyidejűleg 2,4 és 5 GHz-es sávokkal a sávszélesség növelésére szolgál. Ezeket a simább és gyorsabb HD-videó streaminghez, fájlátvitelhez és vezeték nélküli játékhoz optimalizálták.

Használjon LAN-kapcsolatot a gyorsabb adatátvitelhez más eszközök, például számítógépek között.

Az átviteli sebesség az átviteli termékek közötti akadályok távolságától és számától, a termékek konfigurációjától, a rádióhullám-viszonyoktól, a vonal forgalmától és a használt termékektől függően változik. A rádióhullámviszonyoktól, a DECT telefonoktól vagy bármely más WLAN 11b készüléktől függően az átvitel megszakadhat vagy a készülék lecsatlakozhat. Az átviteli sebesség szabványos értékei a vezeték nélküli szabványok elméleti maximális értékei. Ezek nem a tényleges adatátviteli sebességek.

Az a hely, ahol az átvitel a leghatékonyabb, a használati környezettől függően változik.

A TV vezeték nélküli funkciója támogatja a 802.11 a, b, g, n és ac típusú modemeket. Erősen ajánlott az IEEE 802.11n kommunikációs protokoll használata, hogy elkerülje az esetleges problémákat a videók megtekintése közben.

Módosítania kell a modem SSID-jét, ha más modemek is találhatók a közelben, akiknek ugyanaz az SSID-je. Ellenkező esetben csatlakozási problémák léphetnek fel. Használjon vezetékes kapcsolatot, ha problémákat tapasztal a vezeték nélküli kapcsolattal.

A streaming tartalom lejátszásához stabil kapcsolati sebesség szükséges. Használjon Ethernet kapcsolatot, ha a vezeték nélküli LAN sebessége instabil.

# **14. Multimédia lejátszó**

A kezdőképernyőn görgessen az Alkalmazások sorhoz, válassza a Multimédia lejátszó (MMP) lehetőséget, és nyomja meg az OK gombot az indításhoz.

Válassza ki a médiatípust a médialejátszó fő képernyőjén. A következő képernyőn a Menü gomb megnyomásával elérheti a menüopciók listáját, miközben a fókusz egy mappán vagy médiafájlon van. Ennek a menünek a segítségével megváltoztathatja a média típusát, rendezheti a fájlokat, módosíthatja a miniatűr méretét, és digitális képkeretté alakíthatja a TV-t. A médiafájlok másolására, beillesztésére és törlésére is lehetősége van a menü kapcsolódó opcióival, ha FAT32 formátumú USB-tárolóeszköz csatlakozik a TV-hez. Ezenkívül a megtekintési stílust a Normál értelmező vagy a Rekurzív értelmező kiválasztásával válthatja át. Normál értelmező módban a fájlok mappákkal együtt jelennek meg, ha vannak ilyenek. Így csak a gyökérmappában vagy a kiválasztott mappában lévő kiválasztott típusú médiafájlok jelennek meg. Ha nincs kiválasztott típusú médiafájl, akkor a mappa üresnek tekintendő. Rekurzív értelmező módban a program megkeresi a forrást a kiválasztott típusú összes rendelkezésre álló médiafájlhoz, és a talált fájlok listázásra kerülnek. Nyomja meg a Vissza/Visszatérés gombot a menü bezárásához.

A videofájlok böngészése közben a kiemelt videó előnézete megjelenik egy kis ablakban a képernyő bal oldalán, ha a nézet stílusa Listanézetre van állítva. Nyomja meg a kék gombot a listanézet és a rácsnézet közötti váltáshoz.

#### **14.1. Multimédia lejátszás USB-tárolóeszközökről**

FONTOS! Készítsen biztonsági másolatot az USB-tárolóeszközök fájljairól, mielőtt csatlakoztatja őket a TV-hez. A gyártó nem vállal felelősséget semmilyen fájlsérülésért vagy adatvesztésért. Előfordulhat, hogy bizonyos típusú USB-eszközök (pl. MP3-lejátszók) vagy USB-merevlemez-meghajtók/memóriakártyák nem kompatibilisek ezzel a TV-készülékkel. A TV támogatja a FAT32 és NTFS lemezformázást. A 192 TB-nál nagyobb tárolókapacitású FAT32 formátumú eszközök nem támogatottak. A 2 TB-nál nagyobb tárolókapacitású NTFS formátumú eszközök nem támogatottak.

Megtekintheti fényképeit, szöveges dokumentumait, vagy lejátszhatja a csatlakoztatott USB-tárolóeszközre telepített zene- és videofájlokat a TV-készüléken. Csatlakoztassa az USB-tárolóeszközt a TV-készülék egyik USB-bemenetéhez.

A médialejátszó főképernyőjén válassza ki a kívánt médiatípust. A következő képernyőn jelöljön ki egy fájlnevet az elérhető médiafájlok listájából, majd nyomja meg az OK gombot. Kövesse a képernyőn megjelenő utasításokat az elérhető gombfunkciókkal kapcsolatos további információkért.

Megjegyzés: Várjon egy kicsit minden bedugás és kihúzás előtt, mert előfordulhat, hogy a lejátszó továbbra is olvas fájlokat. Ennek elmulasztása az USB-lejátszó és az USB-eszköz fizikai károsodását okozhatja. Fájl lejátszása közben ne húzza ki a meghajtót.

Megjegyzés: A FAT32 vagy NTFS fájlrendszerben formázott külső adathordozókat a TV felismeri. Az exFAT

formátumban formázott adathordozót először NTFS formátumban kell formázni a számítógépen, majd csatlakoztatni kell a TV-készülék USB-portjához.

Megtekintheti fényképeit vagy lejátszhatja a csatlakoztatott USB-tárolóeszközre telepített zene- és videofájlokat a TV-készüléken. Csatlakoztassa az USB-tárolóeszközt a TV-készülék egyik USB-bemenetéhez.

#### **14.2. Multimédiás lejátszás mobileszközről DMR-en keresztül**

Győződjön meg arról, hogy mobileszköze ugyanahhoz a hálózathoz csatlakozik, mint a TV-készüléke. A TVkészüléken görgessen az Alkalmazások sorhoz a kezdőképernyőn, válassza a Multimédia lejátszó (MMP) lehetőséget, és nyomja meg az OK gombot az indításhoz. Válassza ki a médiatípust a médialejátszó fő képernyőjén. A következő képernyőn nyomja meg a kék gombot a listanézet elrendezésének váltásához. Ezután nyomja meg a Vissza gombot. A DMR (Digital Media Renderer) opció megjelenik a médiatípus opciók között. Jelölje ki a DMR opciót, és nyomja meg az OK gombot. A TV készen áll a mobileszközről küldött médiafájl fogadására. A mobileszközön nyissa meg a megosztani kívánt fájlt, és érintse meg a megosztás ikont vagy a kapcsolódó opciót mobileszköze opciók menüjében. Megjelenik a rendelkezésre álló eszközök listája. Válassza ki a TV-t a listából. A TV-készülék eszköznevét a kezdőképernyőn a Beállítások>Eszközbeállítások>Névjegy menüből kaphatja meg. Kívánt esetben a TV-készülék neve is megváltoztatható az előre meghatározott nevek valamelyikének kiválasztásával vagy egyéni név megadásával az Eszköznév menüben. Ha a kapcsolat sikeresen létrejött, a kiválasztott médiafájl lejátszásra/megjelenítésre kerül a TV-készüléken.

# **15. USB felvétel**

FONTOS! Készítsen biztonsági másolatot az USB-tárolóeszközök fájljairól, mielőtt csatlakoztatja őket a TV-hez. A gyártó nem vállal felelősséget semmilyen fájlsérülésért vagy adatvesztésért. Előfordulhat, hogy bizonyos típusú USB-eszközök (pl. MP3-lejátszók) vagy USB-merevlemez-meghajtók/memóriakártyák nem kompatibilisek ezzel a TV-készülékkel. A TV támogatja a FAT32 (tárhelykapacitás 192 TB-ig) és az NTFS (tárhelykapacitás legfeljebb 2 TB) lemezformázást.

Megjegyzés: A FAT32 vagy NTFS fájlrendszerben formázott külső adathordozókat a TV felismeri. Az exFAT formátumban formázott adathordozót először NTFS formátumban kell formázni a számítógépen, majd csatlakoztatni kell a TV-készülék USB-portjához.

Nyissa meg a Live TV alkalmazást. Csatlakoztassa FAT32 vagy NTFS formátumban formázott USB-tárolóeszközét a TV-készülék USB-portjához. Amikor a TV felismeri az USB-eszközt, a képernyőn megjelenik egy megerősítő üzenet, hogy az USB-eszköz csatlakoztatva van. Ennek az üzenetnek a TV-képernyőn való megjelenése egyben megerősíti, hogy a csatlakoztatott USB-tárolóeszközt a TV felismeri, és használatra kész.

A TV-n az USB-rögzítés funkció használatához a csatlakoztatott USB-tárolóeszközt előzetesen FAT32 adatformátumra kell formázni. Kérjük, kövesse ezeket az utasításokat a csatlakoztatott USB-tárolóeszköz konfigurálásához a TV felvételi funkciójához.

Nyomja meg a Menü, majd a LE gombot a távirányítón a "Felvétel" menü megjelenítéséhez. Válassza az Eszközinformáció almenüt, válassza ki a csatlakoztatott USB-tárolóeszközt, majd nyomja meg az OK gombot az USB-tárolóeszköz opcióinak megjelenítéséhez.

- Válassza a Formázás lehetőséget az USB-tárolóeszköz FAT32 formátumra formázásához.
- Válassza az Időeltolás BEÁLLÍTÁSA opciót az USB-tárolóeszköz Időeltolásos felvételhez való konfigurálásához.
- Válassza a PVR BEÁLLÍTÁSA opciót az USB-tárolóeszköz PVR-rögzítéshez való konfigurálásához.

HD adások és hosszú futásidejű programok, például filmek rögzítéséhez USB merevlemez-meghajtók (HDD) használata javasolt. Felvétel közben ne húzza ki az USB/HDD-t. Ez károsíthatja a csatlakoztatott USB/HDD-t. A rögzített adások a csatlakoztatott USB-tárolóeszközön tárolódnak. A felvételeket elmentheti

A rögzített műsorok csak a Live TV alkalmazás "Rögzítés/Rögzítési lista" menüjén keresztül játszhatók le. Nem játszhatók le a TV-re telepített multimédiás alkalmazásokkal.

Ha a csatlakoztatott USB-tárolóeszköz írási sebessége lassú, előfordulhat, hogy az Időeltolásos felvétel közben késik az ajak szinkronizálása, vagy a felvétel meghiúsulhat.

Az időzített felvétel nem indítható el, ha a teletext be van kapcsolva. A megjelenő párbeszédpanelen jelölje ki az Igen elemet, majd kattintson az OK gombra. A teletext bezárul, és elindul a felvétel. A rádióműsorok rögzítése támogatott.

## **15.1. Azonnali felvétel**

Nyomja meg a Felvétel gombot az esemény rögzítésének azonnali elindításához, miközben egy műsort néz. Nyomja meg és tartsa lenyomva a REC gombot 3 másodpercig az azonnali felvétel leállításához és mentéséhez. Felvételi módban nem válthat adást.

### **15.2. Felvett műsorok megtekintése**

Live TV módban a Felvétel menüben válassza a Felvétellista lehetőséget, majd nyomja meg az OK gombot. Válasszon ki egy rögzített elemet a listából (ha korábban rögzítette). Nyomja meg az OK gombot a megtekintéshez. Nyomja meg és tartsa lenyomva a REC gombot 3 másodpercig, vagy nyomja meg a Vissza/Visszatérés gombot a lejátszás leállításához.

A felvételek a következő formátumban lesznek elnevezve: Csatorna neve\_Dátum (év/hónap/nap)\_Időtartam (óra/perc/másodperc)\_Program neve.

### **15.3. Időeltolásos rögzítés**

Időeltolásos rögzítés módban a program szünetel, és egyidejűleg rögzítésre kerül a csatlakoztatott USBtárolóeszközre. Az Időeltolásos rögzítési funkciót először a "Rögzítés > Időeltolásos mód > OK" menüben kell aktiválni.

Az időeltolásos felvétel aktiválásához, miközben egy műsort néz Live TV módban, nyomja meg a Lejátszás/ Szünet gombot a távirányítón.

Megjegyzés: Az Időeltolás funkció első használatakor a Lemezbeállítás konfigurációs párbeszédpanel jelenik meg a TV képernyőjén. Válassza ki a felajánlott konfigurációs lehetőségeket, és kövesse az Időeltolás konfigurációs menü lépéseit. Választhat az automatikus vagy a kézi beállítási mód közül. Kézi módban, ha úgy tetszik, formázhatja az USB-tárolóeszközt, és megadhatja az időeltolásos felvételhez használt tárterületet.

Nyomja meg ismét a Szünet/Lejátszás gombot a szüneteltetett program folytatásához onnan, ahol megállította. Nyomja meg és tartsa lenyomva a REC gombot 3 másodpercig az időeltolásos felvétel leállításához és a Live TV-adáshoz való visszatéréshez.

Amikor ezt a funkciót először használja, a Lemezbeállító varázsló megjelenik a Szünet/Lejátszás gomb megnyomásakor. Amikor a telepítés befejeződött, megjelenik a Lemezbeállítás eredménye. Nyomja meg a Kilépés gombot.

Az Időeltolásos felvétel funkció nem elérhető rádióadások esetén.

#### **15.4. Lemezformázás**

Ha új USB-tárolóeszközt használ, azt javasoljuk, hogy először formázza azt a Felvétel>Eszközinformáció menü Formázás opciójával Live TV módban. Jelölje ki a csatlakoztatott eszközt az Eszközinformáció képernyőn, és nyomja meg az OK vagy a Jobb iránygombot az elérhető opciók listájának megtekintéséhez. Ezután jelölje ki a Formázást, és nyomja meg az OK gombot a folytatáshoz. Megjelenik egy megerősítő párbeszédpanel. Jelölje ki az Igen elemet, és nyomja meg az OK gombot a formázás megkezdéséhez.

FONTOS: Az USB-tárolóeszköz formázásakor az ÖSSZES adat törlődik rajta, és a fájlrendszere FAT32-re lesz konvertálva. A legtöbb esetben a működési hibák javításra kerülnek egy formázás után, de Ön elveszíti MINDEN adatát.

## **15.5. Ütemezési lista**

Emlékeztetőket vagy rögzítési időzítőket adhat hozzá az Ütemezési lista menüben. Az Ütemezési listát a Felvétel menüből érheti el Live TV módban. Jelölje ki az Ütemezési lista elemet, és nyomja meg az OK gombot. A korábban beállított időzítők megjelennek a listában, ha vannak ilyenek.

Nyomja meg a Felvétel gombot az időzítő hozzáadásához, miközben az Ütemezési lista menü látható a képernyőn. Az időzítő típusát úgy határozhatja meg, hogy az Ütemezés típusa lehetőséget Emlékeztető vagy Felvétel értékre állítja. Más paraméterek beállítása után jelölje ki a Hozzáadás elemet, és nyomja meg az OK gombot. Az időzítő hozzáadódik a listához.

Ha vannak ilyenek, szerkesztheti vagy törölheti is a listán szereplő időzítőket. Jelölje ki a választott időzítőt, és nyomja meg az OK gombot. A képernyő alján megjelennek a Szerkesztés és a Törlés opciók. Jelölje ki a kívánt opciót, és nyomja meg az OK gombot. Az időzítő szerkesztése után választhat, hogy lecseréli, vagy új időzítőként adja hozzá. Ha a Csere opciót választja, az időzítő az új beállításokkal kerül mentésre. Ha a Hozzáadás lehetőséget választja, az időzítő új időzítőként kerül fel a listára. Jelölje ki a Csere vagy a Hozzáadás elemet ízlésének megfelelően, és nyomja meg az OK gombot a folytatáshoz. Ha úgy dönt, hogy töröl egy időzítőt, egy megerősítő párbeszédpanel jelenik meg a képernyőn. Jelölje ki az Igen elemet, és nyomja meg az OK gombot a kiválasztott időzítő törléséhez.

Figyelmeztető üzenet jelenik meg, ha két időzítő időintervalluma átfedi egymást. Egynél több időzítőt nem állíthat be ugyanarra az időintervallumra.

Nyomja meg a KILÉPÉS gombot az ütemezési lista bezárásához.

# **16. HDMI-CEC**

A TV-készülék CEC funkciójával a TV távirányítójával vezérelhet egy csatlakoztatott eszközt. Ez a funkció a HDMI CEC (Consumer Electronics Control) segítségével kommunikál a csatlakoztatott eszközökkel. Az eszközöknek támogatniuk kell a HDMI CEC-et, és HDMI-csatlakozással kell őket csatlakoztatni.

A TV-készüléken a CEC funkció alapból be van kapcsolva. Győződjön meg arról, hogy az összes CEC-beállítás megfelelően van beállítva a csatlakoztatott CEC-eszközön. A CEC funkciónak különböző nevei vannak a különböző márkákon. Előfordulhat, hogy a CEC funkció nem működik minden eszközzel. Ha HDMI CECtámogatással rendelkező eszközt csatlakoztat a TV-hez, a kapcsolódó HDMI bemeneti forrás a csatlakoztatott eszköz nevével lesz átnevezve.

A csatlakoztatott CEC-eszköz működtetéséhez válassza ki a kapcsolódó HDMI bemeneti forrást a kezdőképernyő Bemenetek menüjéből. Vagy nyomja meg a Forrás gombot, ha a TV Live TV módban van, és válassza ki a megfelelő HDMI bemeneti forrást a listából. A művelet befejezéséhez és a TV-készülék távvezérlővel történő ismételt vezérléséhez nyomja meg a Forrás gombot, amely továbbra is működik a távvezérlőn, és váltson másik forrásra.

A TV távirányítója automatikusan képes vezérelni az eszközt, miután kiválasztotta a csatlakoztatott HDMIforrást. Azonban nem minden gomb kerül továbbításra az eszközre. Csak a CEC távirányító funkciót támogató eszközök reagálnak a TV távirányítójára.

A TV támogatja az ARC (Audio Return Channel) funkciót is. Ez a funkció egy audio kapcsolat, amely a TV és az audiorendszer (A/V-vevő vagy hangszórórendszer) közötti egyéb kábelek helyettesítésére szolgál. Az ARC funkció engedélyezéséhez csatlakoztassa az audiorendszert a TV HDMI2 bemenetéhez.

Az ARC funkció aktiválásához a Hangszórók opciót külső audiorendszerként kell beállítani. Ezt az opciót a TVbeállítások vagy a TV-beállítások>Beállítások>Eszközbeállítások>Hang menüből érheti el Live TV módban, vagy a Beállítások>Eszközbeállítások>Hang menüből a kezdőképernyőn. Ha az ARC aktív, a TV automatikusan elnémítja a többi hangkimenetet. Így csak a csatlakoztatott audioeszközről fog hangot hallani. A távirányító hangerőszabályzó gombjai a csatlakoztatott audioeszközre lesznek irányítva, és a csatlakoztatott eszköz hangerejét a TV távirányítójával szabályozhatja.

Megjegyzés: Az ARC csak a HDMI2 bemeneten keresztül támogatott.

A CEC funkciók alapértelmezés szerint Be értékre vannak állítva. A teljes kikapcsoláshoz tegye a következőket:

1 - Lépjen be a Beállítások>Eszközbeállítások>Bemenetek menübe a Kezdőképernyőn vagy a TV-beállítások>B eállítások>Eszközbeállítások>Bemenetek menübe Live TV módban.

2 - Görgessen le a Consumer Electronic Control (CEC) részhez. Jelölje ki a HDMI-vezérlés opciót, és nyomja meg az OK gombot.

# **17. Chromecast**

A Nokia Smart TV beépített Chromecasttal rendelkezik. Lehetővé teszi, hogy tartalmat küldjön át a mobileszközén lévő alkalmazásokból közvetlenül a tévére. Győződjön meg arról, hogy mobileszköze ugyanahhoz a hálózathoz csatlakozik, mint a TV-készüléke.

A Chromecast azt is lehetővé teszi, hogy vezeték nélkül tükrözze az eszköz képernyőjét a TV-re a mobileszközére telepített képernyőtükrözési alkalmazás segítségével. Ha az alkalmazás támogatja a Chromecast funkciót, érintse meg a Chromecast szimbólumot Android-eszközén. A rendszer észleli és felsorolja az elérhető eszközöket. Válassza ki a TV-t a listából, és koppintson rá a streamelés elindításához.

#### Az eszköz képernyőjének átküldése a TV képernyőjére

- 1.Android-eszközén lépjen a "Beállítások" elemre az értesítési panelen vagy a kezdőképernyőn
- 2. Érintse meg az "Eszköz csatlakoztatása" lehetőséget
- 3. Érintse meg a "Könnyű vetítés" lehetőséget, és engedélyezze a "Vezeték nélküli kivetítés" lehetőséget. Megjelenik a rendelkezésre álló eszközök listája
- 4. Válassza ki a Nokia Smart TV-t

**VAGY** 

- 1.Csúsztassa le az értesítési panelt
- 2. Érintse meg a "Vezeték nélküli kivetítés" lehetőséget
- 3. Válassza ki a Nokia Smart TV-t

Ha a mobilalkalmazás támogatja a Chromecast funkciót, például a YouTube, a Dailymotion vagy a Netflix, átküldheti alkalmazását a tévére. A mobilalkalmazásban keresse meg a Chromecast ikont, és koppintson rá. A rendszer észleli és felsorolja az elérhető eszközöket. Válassza ki Nokia Smart TV-jét a listából, és koppintson rá az átküldéshez.

#### **Alkalmazás átküldése a tévéképernyőre**

- 1. Okostelefonján vagy táblagépén nyisson meg egy alkalmazást, amely támogatja a Chromecastot
- 2. Koppintson a Chromecast ikonra
- 3. Válassza ki a Nokia Smart TV-t
- 4. A kiválasztott alkalmazásnak el kell indulnia a Nokia Smart TV-n

#### Megjegyzések:

A Chromecast Android és iOS rendszeren működik. Győződjön meg arról, hogy mobileszköze ugyanahhoz a hálózathoz csatlakozik, mint a TV-készüléke.

A menüopciók és a Chromecast funkció elnevezése Android-eszközén márkánként eltérő lehet, és idővel változhat. Kérjük, tekintse meg mobileszköze kézikönyvét a Chromecast funkcióval kapcsolatos legfrissebb információkért.

# **18. HBBTV rendszer**

A HbbTV (Hybrid Broadcast Broadband TV) egy olyan szabvány, amely zökkenőmentesen ötvözi a sugárzáson keresztül nyújtott TV-szolgáltatásokat a szélessávon keresztül nyújtott szolgáltatásokkal, és lehetővé teszi a csak internetes szolgáltatások elérését a csatlakoztatott tévéket és set-top boxokat használó fogyasztók számára. A HbbTV-n keresztül nyújtott szolgáltatások közé tartoznak a hagyományos tévécsatornák, felzárkóztató szolgáltatások, lekérhető videó, elektronikus műsorfüzet, interaktív reklámozás, személyre szabás, szavazás, játékok, közösségi hálózatok és egyéb multimédiás alkalmazások.

A HbbTV alkalmazások azokon a csatornákon érhetők el, ahol a műsorszolgáltató jelzi őket.

A HbbTV alkalmazások általában a távvezérlő egy színes gombjának megnyomásával indíthatók el. Általában egy kis piros gomb ikon jelenik meg a képernyőn, hogy értesítse a felhasználót, hogy az adott csatornán van HbbTV alkalmazás. Az alkalmazás elindításához nyomja meg a képernyőn jelzett gombot.

A HbbTV alkalmazások a távirányító gombjait használják a felhasználóval való interakcióhoz. A HbbTV alkalmazás elindításakor egyes gombok vezérlése az alkalmazás tulajdonában van. Például előfordulhat, hogy a numerikus csatornaválasztás nem működik olyan teletext alkalmazásban, ahol a számok teletext oldalakat jelölnek.

A HbbTV AV streaming képességet igényel a platformon. Számos alkalmazás kínál VOD (lekérhető videó) és felzárkóztató TV szolgáltatásokat. A távirányító OK (lejátszás és szünet), Stop (nyomja le és tartsa lenyomva a REC gombot 3 másodpercig), Gyors előretekerés és Visszatekerés gombok használhatók az AV-tartalom kezeléséhez.

Megjegyzés: Ezt a funkciót a TV-beállítások>Speciális beállítások>HBBTV-beállítások menüben engedélyezheti vagy letilthatja Live TV módban.

#### **18.1. Gyors készenléti keresés**

Ha korábban automatikus keresést hajt végre, a TV-készülék minden reggel 05:00-kor új vagy hiányzó digitális csatornákat fog keresni gyors készenléti módban.

Ha pedig az Automatikus csatornafrissítés a Beállítások>Csatorna menüben be van kapcsolva, a TV-készülék a gyors készenléti módba kapcsolás után 5 percen belül felébred, és megkeresi a csatornákat. A készenléti LED villog a folyamat során. Amint a készenléti LED abbahagyja a villogást, a keresési folyamat befejeződik. Minden új talált csatorna hozzáadódik a csatornalistához. Ha a csatornalista frissül, a következő bekapcsoláskor értesül a változásokról.

# **19. Szoftverfrissítés**

Az Ön TV-készüléke képes automatikusan megtalálni és frissíteni a firmware-t az interneten keresztül. Ahhoz, hogy megtapasztalhassa a TV-készülék legjobb kihasználását és a legújabb fejlesztések előnyeit, gondoskodjon arról, hogy rendszere mindig naprakész legyen.

## **19.1. Szoftverfrissítés interneten keresztül**

A kezdőképernyőn lépjen a Beállítások>Eszközbeállítások>Névjegy menübe az Android rendszerverzió frissítéséhez. Vigye a fókuszt a Rendszerfrissítés lehetőségre, és nyomja meg az OK gombot. Tájékoztatást kap a rendszer állapotáról, és megjelenik az az időpont, amikor az eszköz utoljára frissítésre került. A Frissítés keresése opció kiemelve lesz, nyomja meg az OK gombot, ha keresni szeretne egy elérhető frissítést.

Megjegyzés: Ne húzza ki a tápkábelt az újraindítási folyamat során. Ha a TV nem kapcsol be a frissítés után, húzza ki a konnektorból, várjon két percet, majd csatlakoztassa újra.

## **19.2. Szoftverfrissítés a sugárzott jelen keresztül**

Live TV módban nyissa meg a TV-beállítások>Speciális beállítások>OAD menüt. Használja a Menü gombot a beállítási lehetőségek eléréséhez. A szoftverfrissítéshez engedélyezheti vagy letilthatja az automatikus letöltési lehetőséget.

A kézi letöltés elindításához: Jelölje ki a Kézi OAD letöltés opciót a TV-beállítások menüben, és nyomja meg az OK gombot, hogy manuálisan keressen egy elérhető szoftverfrissítést a DTV adásjelek segítségével.

Megjegyzés: Ne húzza ki a tápkábelt az újraindítás során. Ha a TV-készülék nem kapcsol be a frissítés után, húzza ki a tápkábelt, várjon két percet, majd dugja vissza.

# **20. Hibaelhárítás és tippek**

#### A TV nem kapcsol be

- Győződjön meg arról, hogy a tápkábel megfelelően csatlakozik a konnektorhoz.
- Húzza ki a tápkábelt a konnektorból. Várjon egy percet, majd csatlakoztassa újra.
- Nyomja meg a Készenlét/Bekapcsolás gombot a TV-készüléken.

#### A TV nem reagál a távirányítóra

- A TV-nek némi időre van szüksége az elinduláshoz. Ezalatt a TV-készülék nem reagál a távirányítóra vagy a TV vezérlőire. Ez normális viselkedés.
- Ellenőrizze, hogy a távirányító működik-e a mobiltelefon kamerájával. Állítsa a telefont kamera módba, és irányítsa a távirányítót a kamera lencséjére. Ha megnyom egy gombot a távirányítón, és azt észleli, hogy az infravörös LED villog a kamerán, akkor a távirányító működik. A TV-t ellenőrizni kell.

Ha nem veszi észre a villogást, előfordulhat, hogy az elemek lemerültek. Cserélje ki az elemeket. Ha a távirányító továbbra sem működik, előfordulhat, hogy a távirányító elromlott, és ellenőrizni kell.

A távirányító ellenőrzésének ez a módszere nem lehetséges a TV-vel vezeték nélkül párosított távirányítókkal.

#### **Nincsenek csatornák**

- Győződjön meg arról, hogy minden kábel megfelelően van csatlakoztatva, és hogy a megfelelő hálózat van kiválasztva.
- Győződjön meg arról, hogy a megfelelő csatornalista van kiválasztva.

• Ha kézi hangolást végzett, ellenőrizze, hogy a megfelelő csatornafrekvenciát adta-e meg.

#### **Nincs kép / torz a kép**

- Győződjön meg arról, hogy az antenna megfelelően csatlakozik a TV-hez.
- Győződjön meg arról, hogy az antennakábel nem sérült.
- Győződjön meg arról, hogy a megfelelő eszköz van kiválasztva bemeneti forrásként.
- Győződjön meg arról, hogy a külső eszköz vagy forrás megfelelően csatlakozik.
- Győződjön meg arról, hogy a képbeállítások megfelelően vannak beállítva.
- A hangszórók, a földelt audioeszközök, a neonfények, a magas épületek és más nagy tárgyak befolyásolhatják a vétel minőségét. Ha lehetséges, próbálja meg javítani a vételi minőséget az antenna irányának megváltoztatásával vagy az eszközök elmozdításával a TV-től.
- Váltson másik képformátumra, ha a kép nem fér el a képernyőn
- Győződjön meg arról, hogy számítógépe a támogatott felbontást és frissítési gyakoriságot használja.

#### **Nincs hang / gyenge a hang**

- Győződjön meg arról, hogy a hangbeállítások megfelelően vannak beállítva.
- Győződjön meg arról, hogy minden kábel megfelelően van csatlakoztatva.
- Győződjön meg arról, hogy a hangerő nincs némítva vagy nullára állítva, az ellenőrzéshez növelje a hangerőt.
- Győződjön meg arról, hogy a TV hangkimenete csatlakoztatva van a külső hangrendszer audiobemenetéhez.
- Lehetséges, hogy csak egy hangszóróból jön hang. Ellenőrizze az egyensúlyi beállításokat a Hang menüben.

#### **Bemeneti források - nem választhatók ki**

- Győződjön meg arról, hogy az eszköz csatlakoztatva van a TV-hez.
- Győződjön meg arról, hogy minden kábel megfelelően van csatlakoztatva.
- Győződjön meg arról, hogy a megfelelő bemeneti forrást választotta ki, amely a csatlakoztatott eszközhöz van dedikálva.
- Győződjön meg arról, hogy a megfelelő bemeneti forrás nincs elrejtve a Bemenetek menüben.

# **21. Műszaki adatok**

## **21.1. VGA bemenet tipikus megjelenítési módok**

Az alábbi táblázat néhány tipikus videomegjelenítési módot mutat be. Előfordulhat, hogy TV-je nem támogatja az összes felbontást.

![](_page_41_Picture_279.jpeg)

## **21.2. AV és HDMI jel kompatibilitás**

![](_page_42_Picture_121.jpeg)

Egyes esetekben előfordulhat, hogy a TV-készüléken a jel nem jelenik meg megfelelően. A probléma a forrásberendezés (DVD, set-top box stb.) szabványaival való eltérés lehet. Ha ilyen problémát tapasztal, forduljon a forgalmazóhoz és a forrásberendezés gyártójához.

# **21.3. Támogatott fájlformátumok az USB módhoz**

## **21.3.1. Videó**

![](_page_43_Picture_285.jpeg)

## **21.3.2. Hang**

![](_page_44_Picture_361.jpeg)

![](_page_45_Picture_292.jpeg)

# **21.3.3. Kép**

![](_page_45_Picture_293.jpeg)

## **21.3.4. Felirat**

Belső

![](_page_45_Picture_294.jpeg)

#### Külső

![](_page_45_Picture_295.jpeg)

## **21.4. Támogatott DVI felbontások**

Ha eszközöket csatlakoztat a TV csatlakozóihoz DVI-átalakító kábellel (DVI-HDMI-kábel - nem tartozék), tekintse meg a következő felbontási információkat.

![](_page_46_Picture_331.jpeg)

## **21.5. Leírás**

TV adás: PAL BG/I/DK SECAM BG/DK Fogadó csatornák: VHF (I/III SÁV) - UHF (U SÁV) hipersáv Digitális vétel: teljesen integrált digitális földfelszíni, kábeles és műholdas TV (DVB-T/T2-C-S/S2) Előre beállított csatornák száma: 12 200 Csatornajelző: képernyő-kijelzés RF antenna bemenet: 75 Ohm (kiegyensúlyozatlan) Működési hőmérséklet és páratartalom: 0ºC-40ºC, 85% páratartalom max

![](_page_46_Picture_332.jpeg)

![](_page_47_Picture_605.jpeg)

![](_page_47_Picture_606.jpeg)

## **QLED Smart TV**

![](_page_47_Picture_607.jpeg)

![](_page_47_Picture_608.jpeg)

### **21.6. A vezeték nélküli LAN-adó specifikációi**

![](_page_48_Picture_129.jpeg)

(\*) '< 100 mW' Ukrajnában

#### **21.7. Országbéli korlátozások**

Csak beltéri használatra az EU tagállamaiban és az EFTA-államokban.

#### AT BE BGICHICY ICZ DEIDKI EELEST FIT FRIGRIHRIHULIET IS TITT LIT LIJ LITTILU LV MTINL NOI PL PT ROLSI ISKI SE ITRIUK (NI)

#### **21.8. Licences**

This product is licensed under the AVC patent portfolio license for the personal and non-commercial use of a consumer to (i) encode video in compliance with the AVC standard ("AVC VIDEO") and/or (ii) decode AVC video that was encoded by a consumer engaged in a personal and non-commercial activity and/or was obtained from a video provider licensed to provide AVC video. No license is granted or shall be implied for any other use. Additional information may be obtained from MPEG LA, L.L.C. see http://www.mpegla.com This product contains one or more programs protected under international and U.S. copyright laws as unpublished works. They are confidential and proprietary to Dolby Laboratories. Their reproduction or disclosure, in whole or in part, or the production of derivative works therefrom without the express permission of Dolby Laboratories is prohibited. Copyright 2003-2009 by Dolby Laboratories. All rights reserved. Subject to alterations. In consequence of continuous research and development technical specifications, design and appearance of products may change. Google, Google Play, Android TV, Chromecast built-in and other marks are trademarks of Google LLC. Google Assistant is not available in certain languages and countries. Availability of services varies by country and language. Apple TV is a trademark of Apple Inc., registered in the U.S. and other countries and regions. Netflix is a registered trademark of Netflix, Inc. Wi-Fi is a registered trademark of Wi-Fi Alliance®. The terms HDMI and HDMI High-Definition Multimedia Interface, and the HDMI logo are trademarks or registered marks of HDMI Licensing Administrator, Inc. in the United States and other countries. Dolby, Dolby Vision, Dolby Audio, and the double-D symbol are trademarks of Dolby Laboratories Licensing Corporation. Manufactured under license from Dolby Laboratories. For DTS patents, see http://patents.dts.com. All product names are trademarks or registered trademarks of their respective owners.

© 2022 StreamView GmbH, Franz-Josefs-Kai 13, 1010 Vienna, Austria. All rights reserved. Nokia is a registered trademark of Nokia Corporation, used under license by StreamView GmbH.